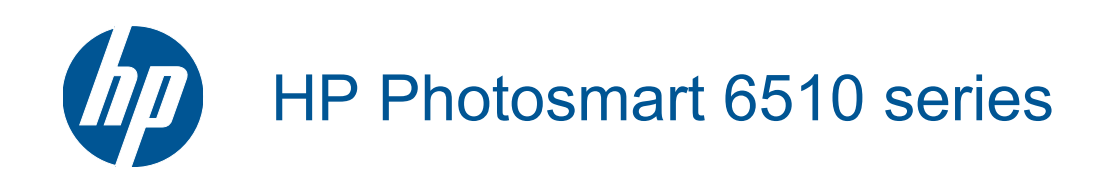

# Περιεχόμενα

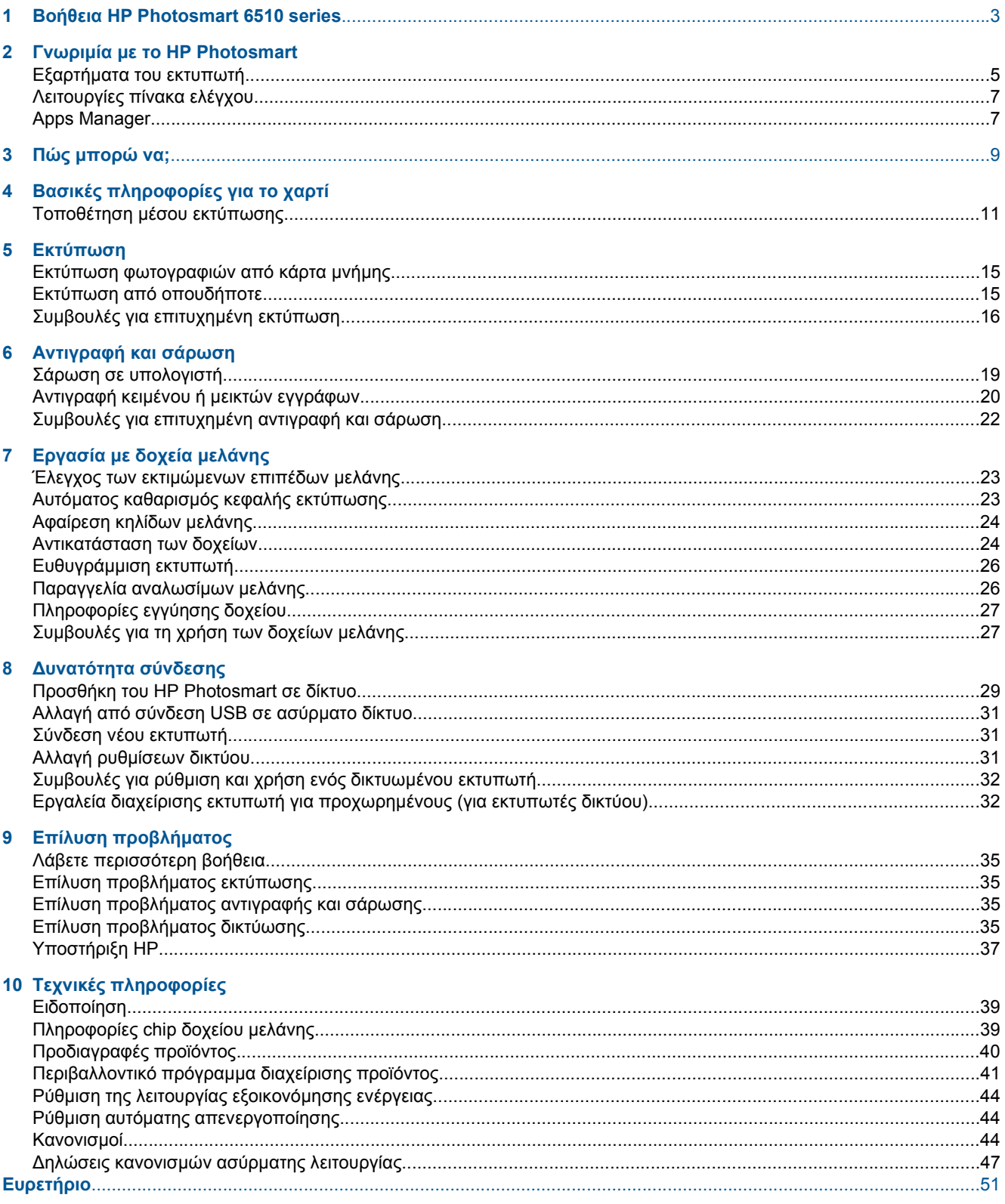

# <span id="page-4-0"></span>**1 Βοήθεια HP Photosmart 6510 series**

Για πληροφορίες σχετικά µε το HP Photosmart, δείτε:

- Γνωριµία µε το [HP Photosmart](#page-6-0) στη σελίδα 5
- Πώς µπορώ να; στη [σελίδα](#page-10-0) 9
- [Εκτύπωση](#page-16-0) στη σελίδα 15
- [Αντιγραφή](#page-20-0) και σάρωση στη σελίδα 19
- [Εργασία](#page-24-0) µε δοχεία µελάνης στη σελίδα 23
- [∆υνατότητα](#page-30-0) σύνδεσης στη σελίδα 29
- [Επίλυση](#page-36-0) προβλήµατος στη σελίδα 35
- Τεχνικές [πληροφορίες](#page-40-0) στη σελίδα 39

Κεφάλαιο 1

# <span id="page-6-0"></span>**Γνωριµία µε το HP Photosmart**

- Εξαρτήµατα του εκτυπωτή
- [Λειτουργίες](#page-8-0) πίνακα ελέγχου
- [Apps Manager](#page-8-0)

## **Εξαρτήµατα του εκτυπωτή**

• Μπροστινή όψη του HP Photosmart

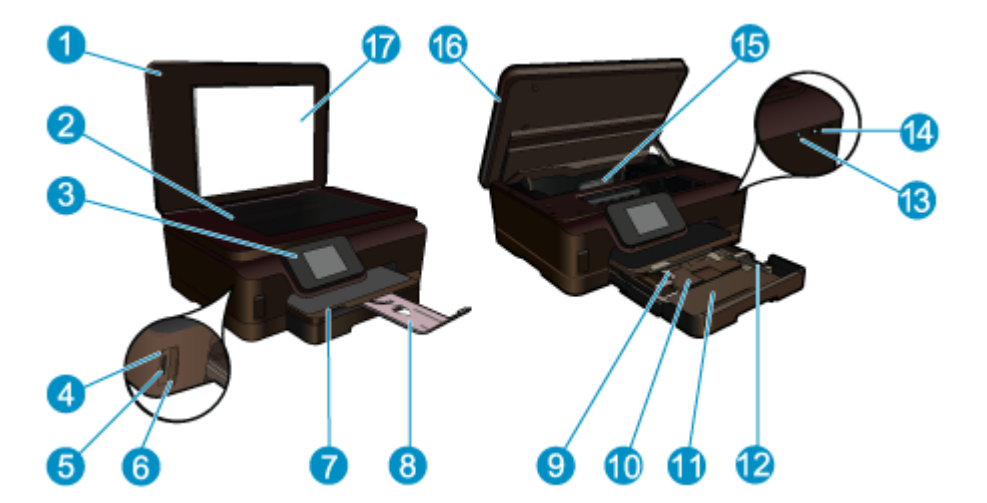

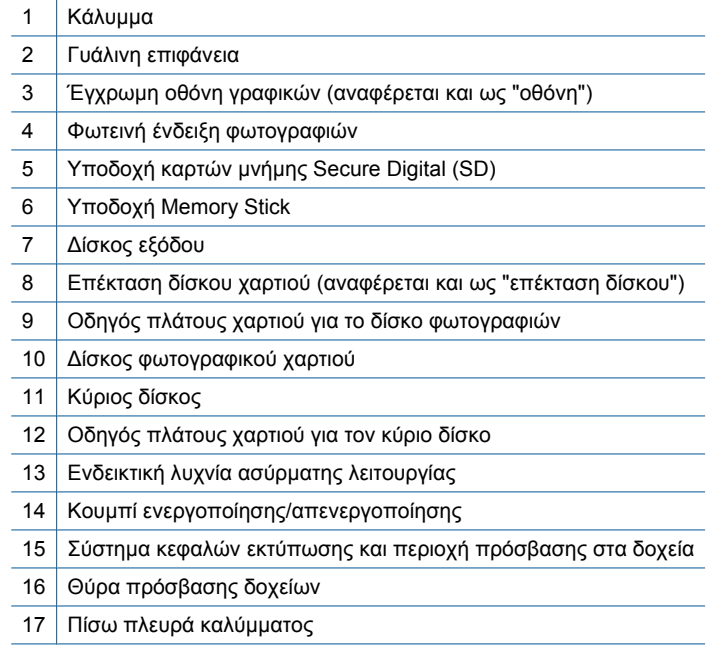

• Επάνω και πίσω όψη του HP Photosmart

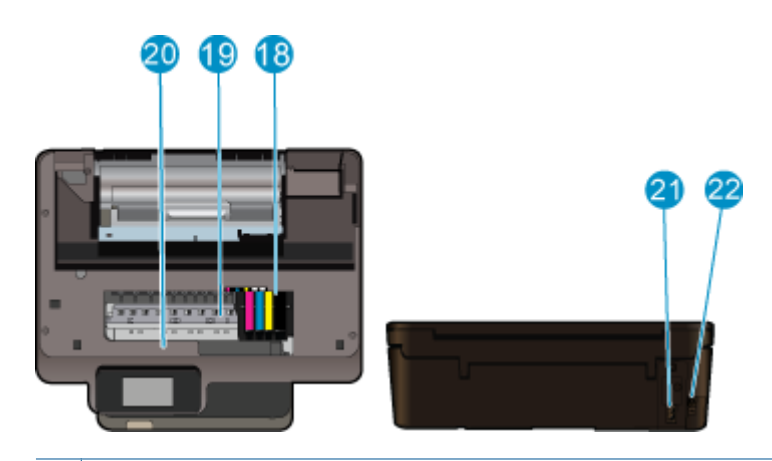

- 18 Εξάρτηµα κεφαλής εκτύπωσης
- 19 Περιοχή πρόσβασης δοχείων
- 20 Θέση αριθµού µοντέλου
- 21 Σύνδεση τροφοδοσίας (Χρησιμοποιείτε τη συσκευή μόνο με το καλώδιο τροφοδοσίας που παρέχεται από την HP.)
- 22 Πίσω θύρα USB

<span id="page-8-0"></span>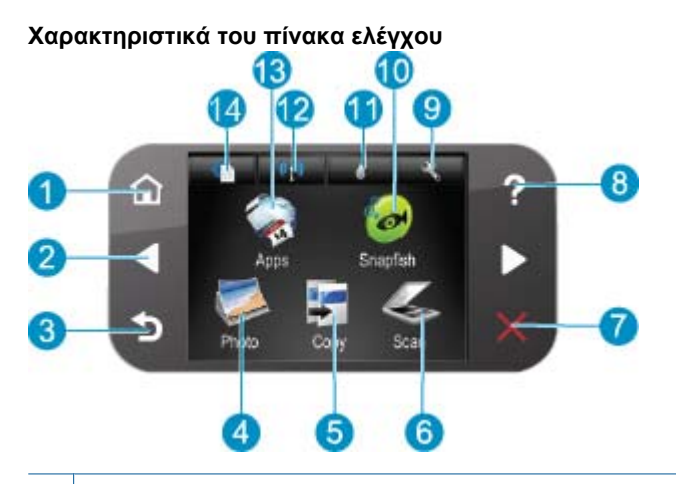

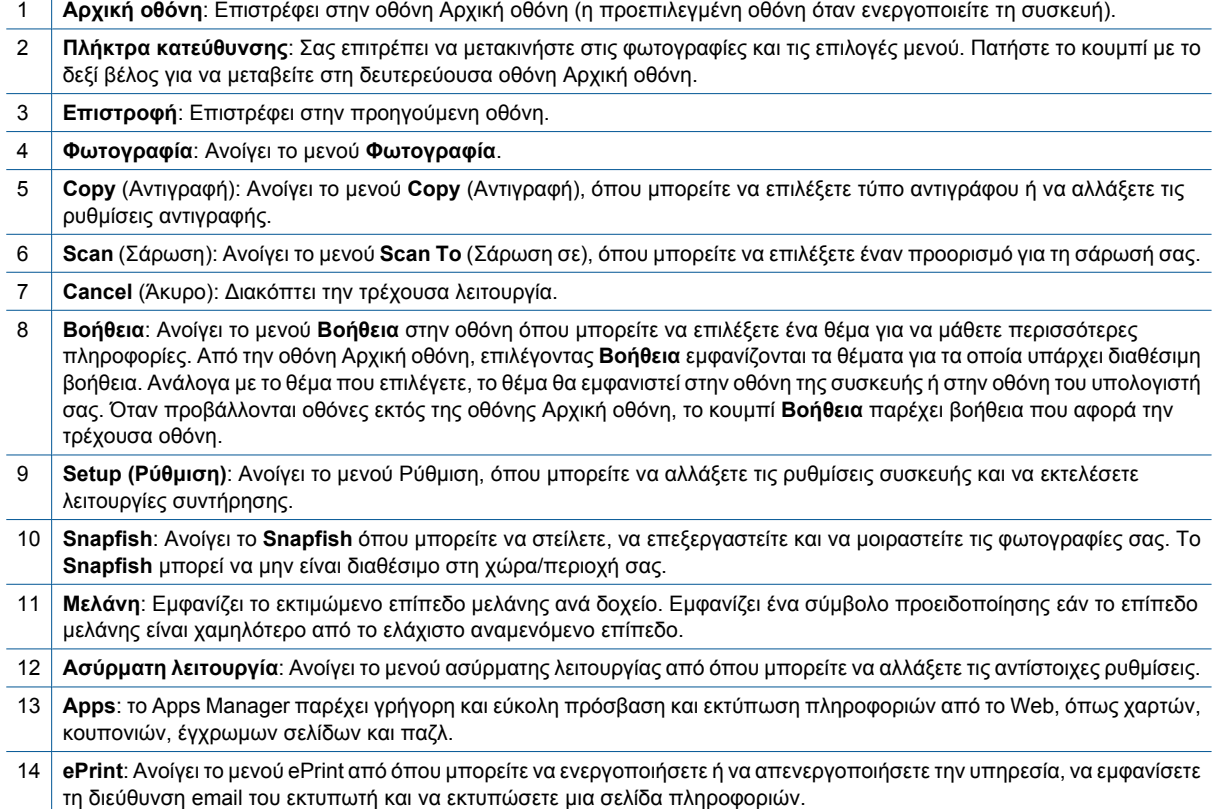

## **Apps Manager**

Το **Apps** Manager µπορεί να χρησιµοποιηθεί για την προσθήκη νέων **Apps** ή την κατάργηση **Apps**.

#### **∆ιαχείριση Apps**

- ▲ Προσθήκη νέων **Apps**.
	- **α**. Πατήστε στην **Apps** στην αρχική οθόνη.
	- **β**. Πατήστε τα πλήκτρα κατευθύνσεων για να µεταβείτε στην επιλογή µενού "Περισσότερα". Πατήστε **OK**. Επιλέξτε τα **Apps** που θέλετε. Πατήστε **OK**. Ακολουθήστε τα µηνύµατα.

# <span id="page-10-0"></span>**3 Πώς µπορώ να;**

Η ενότητα αυτή περιέχει συνδέσµους σε εργασίες που εκτελούνται συχνά, όπως η εκτύπωση φωτογραφιών, η σάρωση και η δηµιουργία αντιγράφων.

- 
- 
- 
- [Apps Manager](#page-8-0) στη σελίδα 7 Σάρωση σε [υπολογιστή](#page-20-0) στη σελίδα 19
- [Αντικατάσταση](#page-25-0) των δοχείων στη σελίδα 24 **· [Αντιγραφή](#page-21-0) κειμένου ή μεικτών εγγράφων στη σελίδ**α 20
- [Τοποθέτηση](#page-12-0) µέσου εκτύπωσης στη σελίδα 11 [Αποκατάσταση](#page-37-0) εµπλοκής χαρτιού στη σελίδα 36

Κεφάλαιο 3

# <span id="page-12-0"></span>**4 Βασικές πληροφορίες για το χαρτί**

• Τοποθέτηση µέσου εκτύπωσης

## **Τοποθέτηση µέσου εκτύπωσης**

▲ Κάντε ένα από τα εξής:

### **Τοποθέτηση χαρτιού 10 x 15 cm (4 x 6 ίντσες)**

**α**. Τραβήξτε το δίσκο χαρτιού προς τα έξω.

Τραβήξτε το δίσκο φωτογραφικού χαρτιού και σύρετε τον οδηγό πλάτους χαρτιού προς τα έξω.

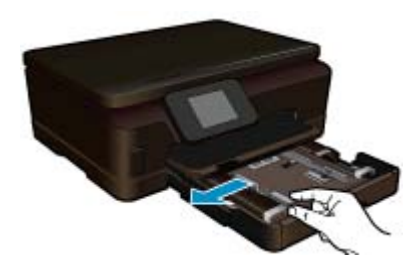

**β**. Τοποθετήστε χαρτί.

 Τοποθετήστε τη στοίβα φωτογραφικού χαρτιού στο δίσκο φωτογραφικού χαρτιού µε τη στενή άκρη προς τα εµπρός και την πλευρά εκτύπωσης προς τα κάτω.

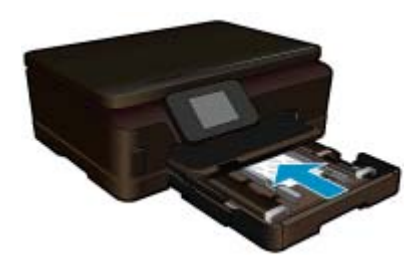

Σύρετε τη στοίβα χαρτιού εµπρός µέχρι να σταµατήσει.

**Σηµείωση** Εάν το φωτογραφικό χαρτί που χρησιµοποιείτε έχει διάτρητες προεξοχές, τοποθετήστε το φωτογραφικό χαρτί έτσι ώστε οι προεξοχές να βρίσκονται προς το µέρος σας.

Σπρώξτε τον οδηγό πλάτους χαρτιού προς τα µέσα, µέχρι να σταµατήσει στην άκρη του χαρτιού.

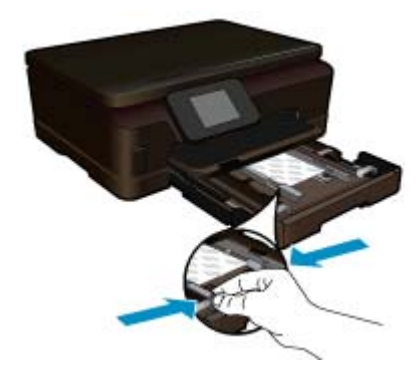

**γ**. Κλείστε το δίσκο χαρτιού.

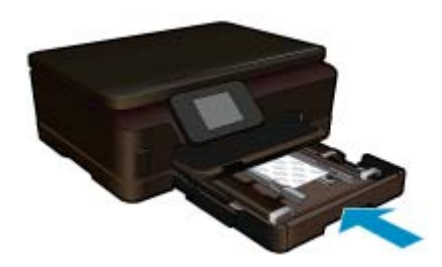

#### **Τοποθέτηση χαρτιού A4 ή 8,5 x 11 ίντσες**

**α**. Τραβήξτε το δίσκο χαρτιού προς τα έξω.

 Εάν είναι ανοιχτός ο δίσκος φωτογραφικού χαρτιού, κλείστε τον. Στον κύριο δίσκο, σύρετε τον οδηγό πλάτους χαρτιού προς τα έξω. Αφαιρέστε µέσα που µπορεί να τοποθετήθηκαν νωρίτερα.

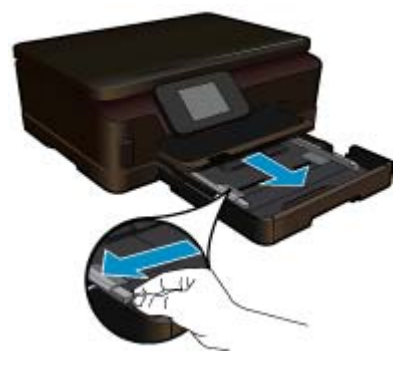

**β**. Τοποθετήστε χαρτί.

 Τοποθετήστε τη στοίβα φωτογραφικού χαρτιού στον κύριο δίσκο εισόδου µε τη στενή άκρη προς τα εµπρός και την πλευρά εκτύπωσης προς τα κάτω.

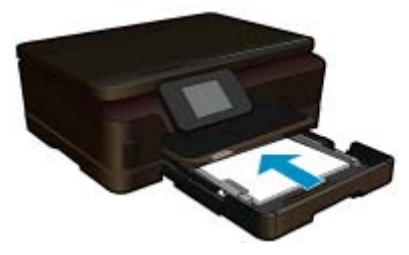

 Σύρετε τη στοίβα χαρτιού εµπρός µέχρι να σταµατήσει. Σπρώξτε τον οδηγό πλάτους χαρτιού προς τα µέσα, µέχρι να σταµατήσει στην άκρη του χαρτιού.

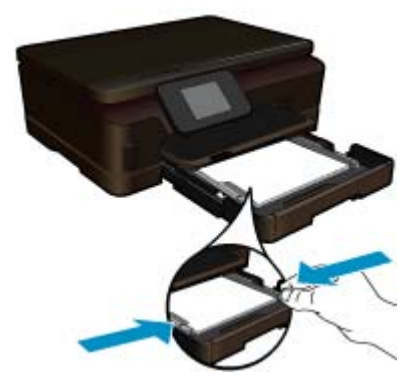

**γ**. Κλείστε το δίσκο χαρτιού.

 Κλείστε το δίσκο χαρτιού και τραβήξτε την προέκταση του δίσκου προς το µέρος σας, µέχρι να σταµατήσει. Γυρίστε το εξάρτηµα συγκράτησης χαρτιού από την άλλη.

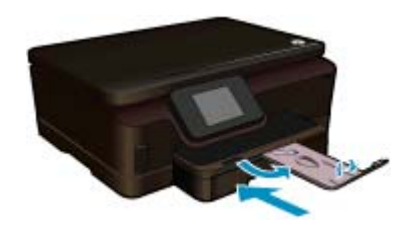

**Σηµείωση** Όταν χρησιµοποιείτε χαρτί µεγέθους legal, αφήνετε το εξάρτηµα συγκράτησης χαρτιού κλειστό.

#### **Τοποθέτηση φακέλων**

**α**. Τραβήξτε το δίσκο χαρτιού προς τα έξω.

 Εάν είναι ανοιχτός ο δίσκος φωτογραφικού χαρτιού, κλείστε τον. Σύρετε τον οδηγό πλάτους του χαρτιού προς τα έξω. Αφαιρέστε όλο το χαρτί από τον κύριο δίσκο εισόδου.

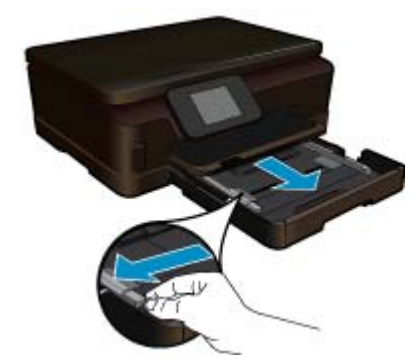

**β**. Τοποθετήστε φακέλους.

 Τοποθετήστε έναν ή περισσότερους φακέλους στη δεξιά πλευρά του κύριου δίσκου εισόδου µε τα φύλλα των φακέλων προς τα επάνω και προς τα αριστερά.

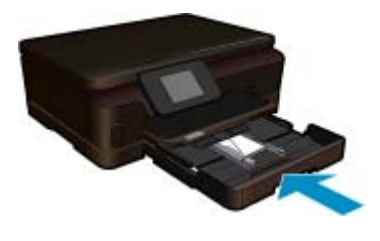

**γ**. Κλείστε το δίσκο χαρτιού.

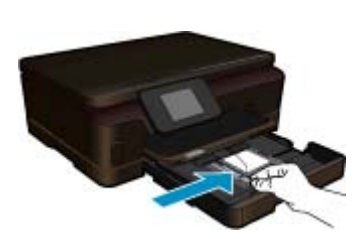

 Σύρετε τη στοίβα φακέλων εµπρός µέχρι να σταµατήσει. Σύρετε τον οδηγό πλάτους χαρτιού προς τα µέσα µέχρι να σταµατήσει στη στοίβα φακέλων.

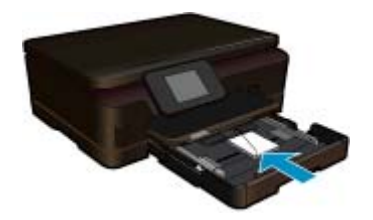

# <span id="page-16-0"></span>**5 Εκτύπωση**

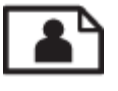

Εκτύπωση φωτογραφιών από κάρτα µνήµης στη σελίδα 15

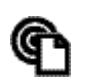

Εκτύπωση από οπουδήποτε στη σελίδα 15

#### **Σχετικά θέµατα**

• [Τοποθέτηση](#page-12-0) µέσου εκτύπωσης στη σελίδα 11 Εκτύπωση από οπουδήποτε στη σελίδα 15 Συµβουλές για επιτυχηµένη [εκτύπωση](#page-17-0) στη σελίδα 16

## **Εκτύπωση φωτογραφιών από κάρτα µνήµης**

#### **Για να εκτυπώσετε φωτογραφίες από µια κάρτα µνήµης**

- **1.** Τοποθετήστε φωτογραφικό χαρτί στο δίσκο χαρτιού.
- **2.** Βεβαιωθείτε ότι η προέκταση του δίσκου χαρτιού είναι ανοιχτή.
- **3.** Τοποθετήστε µια κάρτα µνήµης στην υποδοχή κάρτας µνήµης.

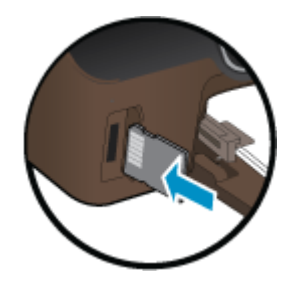

- **4.** Στην αρχική οθόνη, αγγίξτε την επιλογή **Φωτογραφία** για να εµφανιστεί το µενού **Φωτογραφία**.
- **5.** Στο µενού **Φωτογραφία**, αγγίξτε την επιλογή **Προβολή & Εκτύπ.** για να εµφανιστούν οι φωτογραφίες.
- **6.** Αγγίξτε τη φωτογραφία που θέλετε να εκτυπώσετε.
- **7.** Αγγίξτε το επάνω ή κάτω βέλος για να καθορίσετε τον αριθµό των φωτογραφιών που θα εκτυπωθούν.
- **8.** Αγγίξτε **Επεξεργασία** για να ενεργοποιήσετε επιλογές για την επεξεργασία των επιλεγµένων φωτογραφιών. Μπορείτε να πραγµατοποιήσετε περιστροφή ή περικοπή µιας φωτογραφίας ή να ενεργοποιήσετε και να απενεργοποιήσετε τη λειτουργία **∆ιόρθ. φωτ.**.
- **9.** Αγγίξτε την επιλογή **Προεπισκ** για να δείτε µια προεπισκόπηση της επιλεγµένης φωτογραφίας. Εάν θέλετε να προσαρµόσετε τη διάταξη, τον τύπο χαρτιού, την αφαίρεση κόκκινων µατιών ή τη σήµανση ηµεροµηνίας, αγγίξτε την επιλογή **Ρυθµίσεις** και πραγµατοποιήστε την επιλογή σας. Μπορείτε επίσης να αποθηκεύσετε νέες ρυθµίσεις ως προεπιλογές.
- **10.** Αγγίξτε **Εκτύπωση** για να ξεκινήσει η εκτύπωση.

#### **Σχετικά θέµατα**

• [Τοποθέτηση](#page-12-0) µέσου εκτύπωσης στη σελίδα 11 Συµβουλές για επιτυχηµένη [εκτύπωση](#page-17-0) στη σελίδα 16

### **Εκτύπωση από οπουδήποτε**

Η λειτουργία ΗΡ ePrint της συσκευής σας παρέχει πρακτική εκτύπωση που σας επιτρέπει να εκτυπώνετε από οπουδήποτε. Αφού ενεργοποιηθεί, το ePrint εκχωρεί µια διεύθυνση email στη συσκευή σας. Για να εκτυπώσετε, <span id="page-17-0"></span>απλώς στείλτε το έγγραφό σας µε email σε αυτή τη διεύθυνση. Μπορείτε να εκτυπώσετε εικόνες και έγγραφα Word, PowerPoint και PDF. Είναι εύκολο!

**Σηµείωση** Έγγραφα που έχουν εκτυπωθεί µε το ePrint µπορεί να εµφανίζονται διαφορετικά από το πρωτότυπο. Το στιλ, η µορφοποίηση και η ροή του κειµένου µπορεί να διαφέρουν σε σχέση µε το πρωτότυπο έγγραφο. Για έγγραφα που πρέπει να εκτυπωθούν σε υψηλότερη ποιότητα (όπως τα νοµικά έγγραφα), συνιστάται να εκτυπώσετε από την εφαρµογή λογισµικού του υπολογιστή σας, όπου θα έχετε περισσότερο έλεγχο όσον αφορά την εµφάνιση της εκτύπωσής σας.

#### **Για να εκτυπώσετε ένα έγγραφο από οπουδήποτε**

- **1.** Βρείτε τη διεύθυνση email του ePrint.
	- **α**. Πατήστε στο εικονίδιο υπηρεσιών web στην αρχική οθόνη.
	- **β**. Πατήστε Εµφάνιση διεύθυνσης email.
	- **Συµβουλή** Για να εκτυπώσετε τη διεύθυνση email ή το url εγγραφής, πατήστε στην επιλογή Εκτύπωση φύλλου πληροφοριών στο µενού Ρυθµίσεις υπηρεσιών web.
- **2.** Συντάξτε και στείλτε email.
	- **α**. ∆ηµιουργήστε ένα νέο email και πληκτρολογήστε τη διεύθυνση email της συσκευής σας στο πλαίσιο **Προς**.
	- **β**. Πληκτρολογήστε κείµενο στο κυρίως τµήµα του email και επισυνάψτε τα έγγραφα ή τις εικόνες που θέλετε να εκτυπώσετε.
	- **γ**. Στείλτε το email. Η συσκευή εκτυπώνει το email σας.
		- **Σηµείωση** Για να χρησιµοποιήσετε τη λειτουργία ePrint, πρέπει να έχετε συνδέσει ασύρµατα τον εκτυπωτή σε δίκτυο και να έχετε ενεργοποιήσει τις Υπηρεσίες Web. Επίσης, πρέπει να δηµιουργήσετε ένα λογαριασµό στο ePrintCenter, εάν δεν έχετε ήδη. Το email σας θα εκτυπωθεί αµέσως µόλις παραληφθεί. Όπως συµβαίνει µε κάθε email, δεν υπάρχει εγγύηση για το πότε ή για το αν θα παραληφθεί. Όταν πραγµατοποιήσετε online εγγραφή στο ePrint, θα µπορείτε να ελέγχετε την κατάσταση των εργασιών σας.

## **Συµβουλές για επιτυχηµένη εκτύπωση**

Χρησιµοποιήστε τις ακόλουθες συµβουλές για επιτυχηµένη εκτύπωση.

#### **Συµβουλές για εκτύπωση από υπολογιστή**

Εάν θέλετε να εκτυπώσετε έγγραφα, φωτογραφίες ή φακέλους από υπολογιστή, κάντε κλικ στις παρακάτω συνδέσεις. Θα σας καθοδηγήσουν σε online οδηγίες ανάλογα µε το λειτουργικό σύστηµα που χρησιµοποιείτε.

- Μάθετε πώς να εκτυπώνετε έγγραφα από υπολογιστή. Κάντε κλικ εδώ για να συνδεθείτε online για [περισσότερες](http://h20180.www2.hp.com/apps/Nav?h_pagetype=s-924&h_client=s-h-e004-01&h_keyword=lp70038-win-6510-B211&h_lang=el&h_cc=gr) [πληροφορίες](http://h20180.www2.hp.com/apps/Nav?h_pagetype=s-924&h_client=s-h-e004-01&h_keyword=lp70038-win-6510-B211&h_lang=el&h_cc=gr).
- Μάθετε πώς να εκτυπώνετε φωτογραφίες που έχετε αποθηκεύσει στον υπολογιστή. Βρείτε πληροφορίες σχετικά µε την ανάλυση εκτύπωσης και πώς µπορείτε να πετύχετε τη µέγιστη ανάλυση dpi. [Κάντε](http://h20180.www2.hp.com/apps/Nav?h_pagetype=s-924&h_client=s-h-e004-01&h_keyword=lp70039-win-6510-B211&h_lang=el&h_cc=gr) κλικ εδώ για να συνδεθείτε online για [περισσότερες](http://h20180.www2.hp.com/apps/Nav?h_pagetype=s-924&h_client=s-h-e004-01&h_keyword=lp70039-win-6510-B211&h_lang=el&h_cc=gr) πληροφορίες.
- Μάθετε πώς να εκτυπώνετε φακέλους από υπολογιστή. Κάντε κλικ εδώ για να [συνδεθείτε](http://h20180.www2.hp.com/apps/Nav?h_pagetype=s-924&h_client=s-h-e004-01&h_keyword=lp70040-win-6510-B211&h_lang=el&h_cc=gr) online για [περισσότερες](http://h20180.www2.hp.com/apps/Nav?h_pagetype=s-924&h_client=s-h-e004-01&h_keyword=lp70040-win-6510-B211&h_lang=el&h_cc=gr) πληροφορίες.

#### **Συµβουλές για τη µελάνη και το χαρτί**

- Χρησιµοποιήστε αυθεντικά δοχεία HP. Τα αυθεντικά δοχεία HP έχουν σχεδιαστεί και δοκιµαστεί µε εκτυπωτές HP για να σας βοηθήσουν να παράγετε σπουδαία αποτελέσµατα κάθε φορά.
- Βεβαιωθείτε ότι τα δοχεία έχουν αρκετή µελάνη. Για να δείτε τα εκτιµώµενα επίπεδα µελάνης, αγγίξτε το εικονίδιο **Μελάνη** στην αρχική οθόνη.
- Για περισσότερες συµβουλές σχετικά µε την εργασία µε δοχεία µελάνης, ανατρέξτε στην ενότητα Συµ[βουλές](#page-28-0) για τη χρήση των [δοχείων](#page-28-0) µελάνης στη σελίδα 27 για περισσότερες πληροφορίες.
- Τοποθετήστε µια στοίβα χαρτιού, όχι µόνο µία σελίδα. Χρησιµοποιήστε καθαρά και επίπεδα φύλλα χαρτιού ίδιου µεγέθους. Βεβαιωθείτε ότι µόνο ένας τύπος χαρτιού τοποθετείται κάθε φορά.
- Ρυθµίστε τους οδηγούς πλάτους χαρτιού στο δίσκο χαρτιού ώστε να προσαρµόζονται επακριβώς στο µέγεθος του χαρτιού. Βεβαιωθείτε ότι οι οδηγοί πλάτους χαρτιού δεν λυγίζουν το χαρτί στο δίσκο χαρτιού.
- Ορίστε τις ρυθµίσεις ποιότητας εκτύπωσης και µεγέθους χαρτιού σύµφωνα µε τον τύπο και το µέγεθος του χαρτιού που έχετε τοποθετήσει στο δίσκο χαρτιού.
- Για να αποκαταστήσετε µια εµπλοκή χαρτιού, ανατρέξτε στην ενότητα [Αποκατάσταση](#page-37-0) εµπλοκής χαρτιού στη [σελίδα](#page-37-0) 36 για περισσότερες πληροφορίες.

#### **Συµβουλές για τις εφαρµογές εκτύπωσης και τη χρήση της λειτουργίας ePrint**

- Μάθετε πώς µπορείτε να µοιράζεστε τις φωτογραφίες σας online και να παραγγέλνετε εκτυπώσεις. [Κάντε](http://h20180.www2.hp.com/apps/Nav?h_pagetype=s-924&h_client=s-h-e004-01&h_keyword=lp70013-all&h_lang=el&h_cc=gr) κλικ εδώ για να συνδεθείτε online για [περισσότερες](http://h20180.www2.hp.com/apps/Nav?h_pagetype=s-924&h_client=s-h-e004-01&h_keyword=lp70013-all&h_lang=el&h_cc=gr) πληροφορίες.
- Ενηµερωθείτε για τις εφαρµογές που µπορείτε να χρησιµοποιήσετε για να εκτυπώνετε απλά και εύκολα συνταγές, κουπόνια και άλλο περιεχόµενο από το web. Κάντε κλικ εδώ για να συνδεθείτε online για [περισσότερες](http://h20180.www2.hp.com/apps/Nav?h_pagetype=s-924&h_client=s-h-e004-01&h_keyword=lp70013-all&h_lang=el&h_cc=gr) [πληροφορίες](http://h20180.www2.hp.com/apps/Nav?h_pagetype=s-924&h_client=s-h-e004-01&h_keyword=lp70013-all&h_lang=el&h_cc=gr).
- Μάθετε πώς να εκτυπώνετε από οπουδήποτε στέλνοντας ένα email και συνηµµένα στον εκτυπωτή σας. [Κάντε](http://h20180.www2.hp.com/apps/Nav?h_pagetype=s-924&h_client=s-h-e004-01&h_keyword=lp70014-all&h_lang=el&h_cc=gr) κλικ εδώ για να συνδεθείτε online για [περισσότερες](http://h20180.www2.hp.com/apps/Nav?h_pagetype=s-924&h_client=s-h-e004-01&h_keyword=lp70014-all&h_lang=el&h_cc=gr) πληροφορίες.
- Εάν έχετε ενεργοποιήσει τη λειτουργία **Αυτόµατη απεν.**, πρέπει να απενεργοποιήσετε τη λειτουργία **Αυτόµατη απεν.** για να χρησιµοποιήσετε τη λειτουργία ePrint. ∆είτε Ρύθµιση αυτόµατης [απενεργοποίησης](#page-45-0) στη [σελίδα](#page-45-0) 44 για περισσότερες πληροφορίες.

18 Εκτύπωση

# <span id="page-20-0"></span>**6 Αντιγραφή και σάρωση**

- Σάρωση σε υπολογιστή
- [Αντιγραφή](#page-21-0) κειµένου ή µεικτών εγγράφων
- Συµβουλές για επιτυχηµένη [αντιγραφή](#page-23-0) και σάρωση

### **Σάρωση σε υπολογιστή**

#### **Για σάρωση σε υπολογιστή**

- **1.** Τοποθετήστε το πρωτότυπο.
	- **α**. Σηκώστε το κάλυµµα της συσκευής.

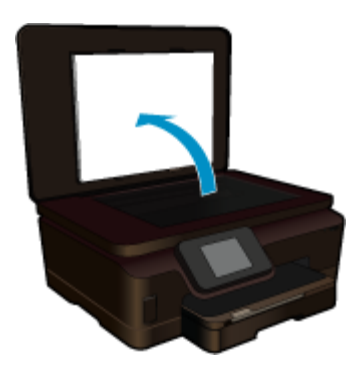

**β**. Τοποθετήστε το πρωτότυπο µε την πλευρά εκτύπωσης προς τα κάτω στη δεξιά µπροστινή γωνία της γυάλινης επιφάνειας.

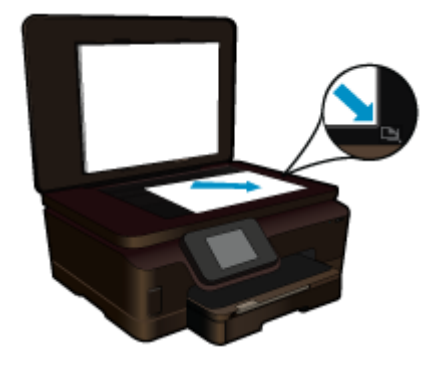

- **γ**. Κλείστε το κάλυµµα.
- **2.** Ξεκινήστε τη σάρωση.
	- **α**. Επιλέξτε **Scan** (Σάρωση) στην οθόνη Αρχική οθόνη. Εµφανίζεται το µενού **Scan To** (Σάρωση σε).
	- **β**. Επιλέξτε **Computer** (Υπολογιστής). Εάν η συσκευή είναι συνδεδεµένη σε δίκτυο, εµφανίζεται µια λίστα µε τους διαθέσιµους υπολογιστές. Επιλέξτε τον υπολογιστή στον οποίο θέλετε να πραγµατοποιηθεί µεταφορά για να αρχίσει η σάρωση.
- **3.** Επιλέξτε τη συντόµευση εργασίας που θέλετε να χρησιµοποιήσετε.
- **4.** Πατήστε στην επιλογή Έναρξη σάρωσης.

#### <span id="page-21-0"></span>**Σχετικά θέµατα**

• Συµβουλές για επιτυχηµένη [αντιγραφή](#page-23-0) και σάρωση στη σελίδα 22

## **Αντιγραφή κειµένου ή µεικτών εγγράφων**

▲ Κάντε ένα από τα εξής:

#### **∆ηµιουργία ασπρόµαυρου αντιγράφου**

**α**. Τοποθετήστε χαρτί.

Τοποθετήστε χαρτί πλήρους µεγέθους στον κύριο δίσκο εισόδου.

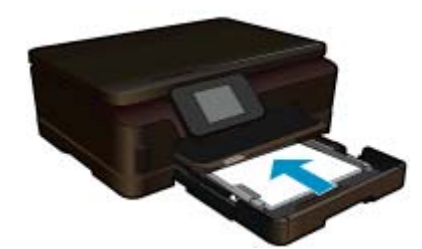

**β**. Τοποθετήστε το πρωτότυπο. Σηκώστε το κάλυµµα της συσκευής.

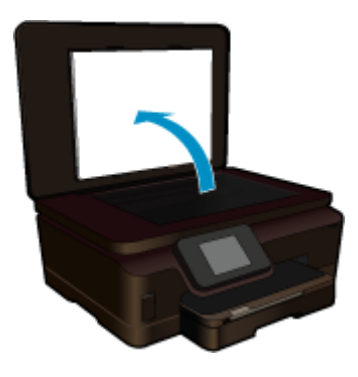

 Τοποθετήστε το πρωτότυπο µε την πλευρά εκτύπωσης προς τα κάτω στη δεξιά µπροστινή γωνία της γυάλινης επιφάνειας.

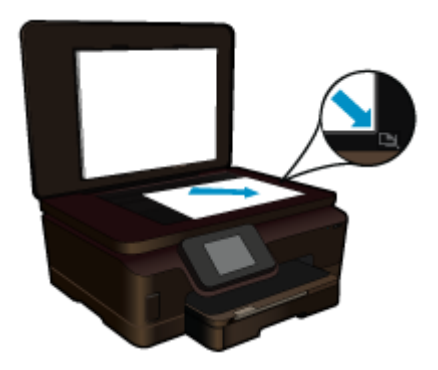

Κλείστε το κάλυµµα.

**γ**. Επιλέξτε Copy (Αντιγραφή).

 Επιλέξτε **Copy** (Αντιγραφή) στην οθόνη Αρχική οθόνη. Εµφανίζεται το µενού **Copy** (Αντιγραφή). Επιλέξτε το πάνω βέλος για να αυξήσετε τον αριθµό των αντιγράφων. Επιλέξτε **Settings** (Ρυθµίσεις). Εµφανίζεται το µενού **Copy Settings** (Ρυθµίσεις αντιγραφής). Για να αλλάξετε τις προεπιλεγµένες ρυθµίσεις αντιγραφής, καθορίστε το µέγεθος και τον τύπο του χαρτιού, την ποιότητα και άλλες ρυθµίσεις όπως θέλετε.

**δ**. Ξεκινήστε την αντιγραφή.

Επιλέξτε **Black Copy** (Ασπρόµαυρο αντίγραφο).

#### **∆ηµιουργία έγχρωµου αντιγράφου**

- **α**. Τοποθετήστε χαρτί.
	- Τοποθετήστε χαρτί πλήρους µεγέθους στον κύριο δίσκο εισόδου.

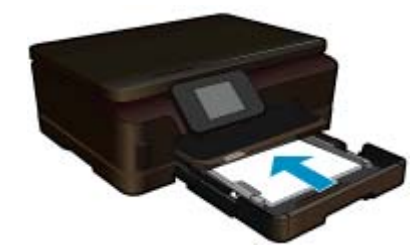

**β**. Τοποθετήστε το πρωτότυπο. Σηκώστε το κάλυµµα της συσκευής.

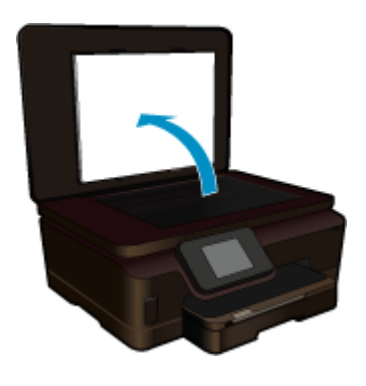

**Συµβουλή** Για να δηµιουργήσετε αντίγραφα από πρωτότυπα µεγάλου πάχους, όπως βιβλία, µπορείτε να αφαιρέσετε το κάλυµµα.

 Τοποθετήστε το πρωτότυπο µε την πλευρά εκτύπωσης προς τα κάτω στη δεξιά µπροστινή γωνία της γυάλινης επιφάνειας.

<span id="page-23-0"></span>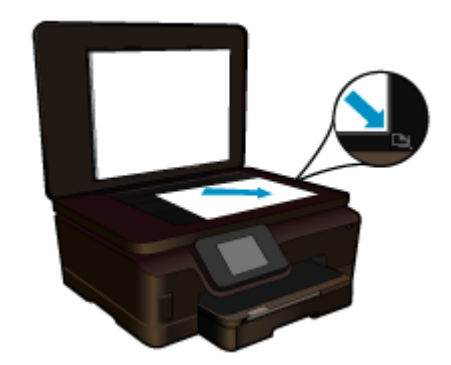

Κλείστε το κάλυµµα.

**γ**. Επιλέξτε Copy (Αντιγραφή).

Επιλέξτε **Copy** (Αντιγραφή) στην οθόνη Αρχική οθόνη.

Εµφανίζεται το µενού **Copy** (Αντιγραφή).

Επιλέξτε το πάνω βέλος για να αυξήσετε τον αριθµό των αντιγράφων.

Επιλέξτε **Settings** (Ρυθµίσεις).

Εµφανίζεται το µενού **Copy Settings** (Ρυθµίσεις αντιγραφής).

 Για να αλλάξετε τις προεπιλεγµένες ρυθµίσεις αντιγραφής, καθορίστε το µέγεθος και τον τύπο του χαρτιού, την ποιότητα και άλλες ρυθµίσεις όπως θέλετε.

**δ**. Ξεκινήστε την αντιγραφή.

Επιλέξτε **Color Copy** (Έγχρωµο αντίγραφο).

#### **Σχετικά θέµατα**

- [Τοποθέτηση](#page-12-0) µέσου εκτύπωσης στη σελίδα 11
- Συµβουλές για επιτυχηµένη αντιγραφή και σάρωση στη σελίδα 22

### **Συµβουλές για επιτυχηµένη αντιγραφή και σάρωση**

Χρησιµοποιήστε τις ακόλουθες συµβουλές για να πραγµατοποιήσετε αντιγραφή και σάρωση µε επιτυχία:

- Μάθετε πώς µπορείτε να πραγµατοποιείτε σάρωση όταν ο εκτυπωτής σας βρίσκεται σε ασύρµατο δίκτυο και όχι κοντά στον υπολογιστή σας. Κάντε κλικ εδώ για να συνδεθείτε για [περισσότερες](http://h20180.www2.hp.com/apps/Nav?h_pagetype=s-924&h_client=s-h-e004-01&h_keyword=lp70001-win-6510-B211&h_lang=el&h_cc=gr) πληροφορίες.
- ∆ιατηρείτε τη γυάλινη επιφάνεια και το πίσω µέρος του καλύµµατος καθαρά. Ο σαρωτής ερµηνεύει οτιδήποτε εντοπίσει στη γυάλινη επιφάνεια ως τµήµα της εικόνας.
- Τοποθετήστε το πρωτότυπό σας µε την εκτυπωµένη πλευρά προς τα κάτω στη δεξιά µπροστινή γωνία της γυάλινης επιφάνειας.
- Για να πραγµατοποιήσετε αντιγραφή ή σάρωση βιβλίου ή άλλου πρωτοτύπου µεγάλου πάχους, αφαιρέστε το κάλυµµα.
- Για να δηµιουργήσετε ένα αντίγραφο µεγάλων διαστάσεων από ένα πολύ µικρό πρωτότυπο, σαρώστε το πρωτότυπο στον υπολογιστή, αλλάξτε το µέγεθος της εικόνας στο λογισµικό σάρωσης και, στη συνέχεια, εκτυπώστε ένα αντίγραφο της µεγεθυµένης εικόνας.
- Για να αποφύγετε λανθασµένο ή ελλιπές σαρωµένο κείµενο, βεβαιωθείτε ότι η φωτεινότητα είναι ρυθµισµένη κατάλληλα στο λογισµικό.
- Εάν η σαρωµένη εικόνα έχει περικοπεί λανθασµένα, απενεργοποιήστε τη δυνατότητα αυτόµατης περικοπής στο λογισµικό και πραγµατοποιήστε µη αυτόµατη περικοπή της σαρωµένης εικόνας.

# <span id="page-24-0"></span>**7 Εργασία µε δοχεία µελάνης**

- Έλεγχος των εκτιµώµενων επιπέδων µελάνης
- Αυτόµατος καθαρισµός κεφαλής εκτύπωσης
- [Αφαίρεση](#page-25-0) κηλίδων µελάνης
- [Αντικατάσταση](#page-25-0) των δοχείων
- Ευθυγράµµιση [εκτυπωτή](#page-27-0)
- [Παραγγελία](#page-27-0) αναλωσίµων µελάνης
- [Πληροφορίες](#page-28-0) εγγύησης δοχείου
- Συµβουλές για τη χρήση των [δοχείων](#page-28-0) µελάνης

## **Έλεγχος των εκτιµώµενων επιπέδων µελάνης**

Στην αρχική οθόνη, αγγίξτε το πλήκτρο δεξιάς κατεύθυνσης και, στη συνέχεια, αγγίξτε το εικονίδιο **Μελάνη** για να εµφανιστούν τα εκτιµώµενα επίπεδα µελάνης.

**Σηµείωση 1** Εάν έχετε τοποθετήσει ένα ξαναγεµισµένο ή ανακατασκευασµένο δοχείο µελάνης ή ένα δοχείο που έχει χρησιµοποιηθεί σε άλλο εκτυπωτή, ο δείκτης στάθµης µελάνης µπορεί να µην είναι ακριβής ή να µην είναι διαθέσιµος.

**Σηµείωση 2** Οι προειδοποιήσεις και οι δείκτες στάθµης µελάνης παρέχουν εκτιµήσεις αποκλειστικά για λόγους προγραµµατισµού. Όταν λάβετε ένα προειδοποιητικό µήνυµα χαµηλής στάθµης µελάνης, φροντίστε να έχετε διαθέσιµο ένα ανταλλακτικό δοχείο για να αποφύγετε πιθανές καθυστερήσεις στην εκτύπωση. ∆εν χρειάζεται να αντικαθιστάτε τα δοχεία προτού γίνει µη αποδεκτή η ποιότητα εκτύπωσης.

**Σηµείωση 3** Η µελάνη από τα δοχεία χρησιµοποιείται στη διαδικασία εκτύπωσης µε διάφορους τρόπους, όπως κατά τη διαδικασία προετοιµασίας της συσκευής και των δοχείων για εκτύπωση, και κατά τη συντήρηση των κεφαλών εκτύπωσης, η οποία διατηρείτα ακροφύσια εκτύπωσης καθαρά καιτη ροή της µελάνης οµαλή. Επίσης, παραµένει στο δοχείο ένα υπόλειµµα της µελάνης αφού αυτή εξαντληθεί. Για περισσότερες πληροφορίες, επισκεφθείτε τη διεύθυνση [www.hp.com/go/inkusage.](http://www.hp.com/go/inkusage)

#### **Σχετικά θέµατα**

• [Παραγγελία](#page-27-0) αναλωσίµων µελάνης στη σελίδα 26 Συµβουλές για τη χρήση των [δοχείων](#page-28-0) µελάνης στη σελίδα 27

## **Αυτόµατος καθαρισµός κεφαλής εκτύπωσης**

Εάν η ποιότητα εκτύπωσης δεν είναι αποδεκτή και το πρόβληµα δεν σχετίζεται µε χαµηλά επίπεδα µελάνης ή χρήση µελάνης άλλου κατασκευαστή, δοκιµάστε να πραγµατοποιήσετε καθαρισµό της κεφαλής εκτύπωσης από την οθόνη του εκτυπωτή. Πρέπει να τοποθετήσετε χαρτί κανονικού µεγέθους και στο τέλος της διαδικασίας θα εκτυπωθεί µια σελίδα πληροφοριών.

#### **Για να πραγµατοποιήσετε καθαρισµό της κεφαλής εκτύπωσης από την οθόνη του εκτυπωτή**

- **1.** Στην αρχική οθόνη, αγγίξτε το πλήκτρο δεξιάς κατεύθυνσης. Αγγίξτε το εικονίδιο **Εγκατάσταση** και, στη συνέχεια, αγγίξτε την επιλογή **Εργαλεία**.
- **2.** Στο µενού **Εργαλεία**, αγγίξτε το κάτω βέλος για να µετακινηθείτε στις επιλογές και, στη συνέχεια, αγγίξτε **Καθαρισµός κεφ. εκτύπωσης**.

#### **Σχετικά θέµατα**

• [Παραγγελία](#page-27-0) αναλωσίµων µελάνης στη σελίδα 26 Συµβουλές για τη χρήση των [δοχείων](#page-28-0) µελάνης στη σελίδα 27

## <span id="page-25-0"></span>**Αφαίρεση κηλίδων µελάνης**

Εάν οι εκτυπώσεις έχουν κηλίδες µελάνης, δοκιµάστε να τις αφαιρέσετε από την οθόνη του εκτυπωτή. Αυτή η διαδικασία µπορεί να διαρκέσει µερικά λεπτά. Πρέπει να τοποθετήσετε απλό χαρτί κανονικού µεγέθους, το οποίο θα µετακινηθεί µπρος-πίσω κατά τον καθαρισµό. Τυχόν µηχανικοί θόρυβοι είναι φυσιολογικοί σε αυτήν τη φάση.

#### **Για να αφαιρέσετε τις κηλίδες µελάνης από την οθόνη του εκτυπωτή**

- **1.** Στην αρχική οθόνη, αγγίξτε το πλήκτρο δεξιάς κατεύθυνσης. Αγγίξτε το εικονίδιο **Εγκατάσταση** και, στη συνέχεια, αγγίξτε την επιλογή **Εργαλεία**.
- **2.** Στο µενού **Εργαλεία**, αγγίξτε το κάτω βέλος για να µετακινηθείτε στις επιλογές και, στη συνέχεια, αγγίξτε **Αφαίρ. κηλίδων**.

#### **Σχετικά θέµατα**

• [Παραγγελία](#page-27-0) αναλωσίµων µελάνης στη σελίδα 26 Συµβουλές για τη χρήση των [δοχείων](#page-28-0) µελάνης στη σελίδα 27

### **Αντικατάσταση των δοχείων**

#### **Για να αντικαταστήσετε τα δοχεία µελάνης**

- **1.** Ελέγξτε ότι η συσκευή λειτουργεί.
- **2.** Αφαιρέστε το δοχείο.
	- **α**. Ανοίξτε τη θύρα πρόσβασης των δοχείων µελάνης.

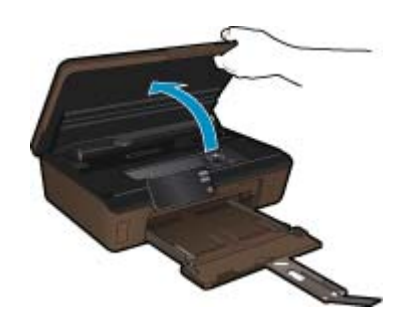

Περιµένετε µέχρι ο φορέας εκτύπωσης να µετακινηθεί στο σηµείο της συσκευής όπου βρίσκεται η ετικέτα µε τις πληροφορίες µελάνης.

**β**. Πατήστε την προεξοχή στο δοχείο και έπειτα αφαιρέστε το από την υποδοχή.

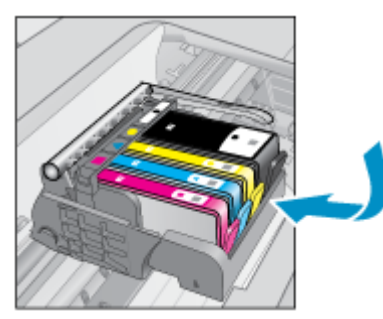

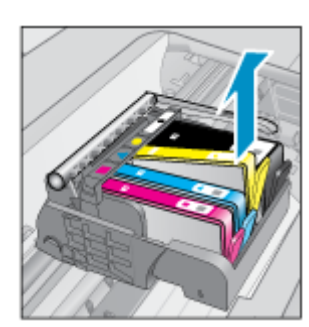

- **3.** Τοποθετήστε νέο δοχείο.
	- **α**. Αφαιρέστε το δοχείο από τη συσκευασία.

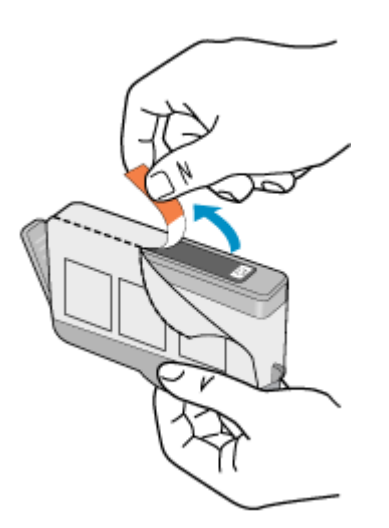

**β**. Περιστρέψτε το πορτοκαλί καπάκι για να το αφαιρέσετε. Ίσως χρειαστεί να περιστρέψετε µε δύναµη για να αφαιρέσετε το καπάκι.

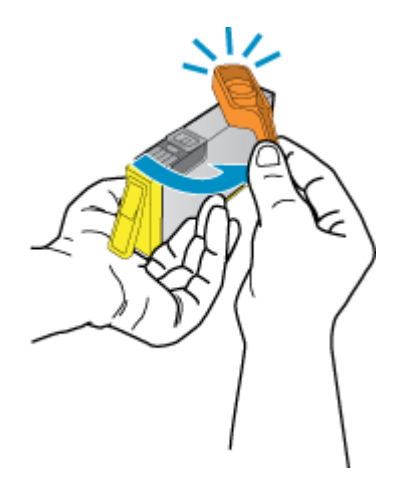

**γ**. Ακολουθήστε τα έγχρωµα εικονίδια και έπειτα σύρετε το δοχείο στην υποδοχή µέχρι να κουµπώσει στη θέση του.

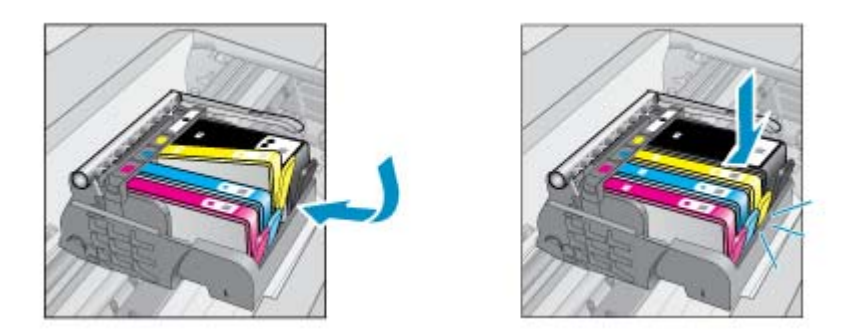

**δ**. Κλείστε τη θύρα πρόσβασης στα δοχεία µελάνης.

<span id="page-27-0"></span>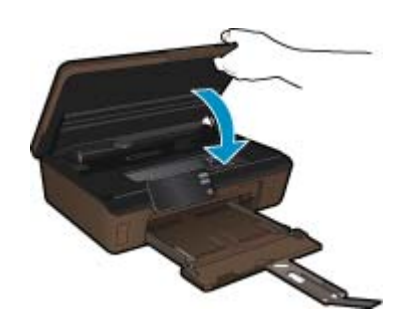

#### **Σχετικά θέµατα**

• Παραγγελία αναλωσίµων µελάνης στη σελίδα 26 Συµβουλές για τη χρήση των [δοχείων](#page-28-0) µελάνης στη σελίδα 27

### **Ευθυγράµµιση εκτυπωτή**

Αφού τοποθετήσετε νέα δοχεία µελάνης, πραγµατοποιήστε ευθυγράµµιση του εκτυπωτή για άριστη ποιότητα εκτύπωσης. Μπορείτε να πραγµατοποιήσετε ευθυγράµµιση του εκτυπωτή είτε από την οθόνη του εκτυπωτή, είτε από το λογισµικό εκτυπωτή.

#### **Για να πραγµατοποιήσετε ευθυγράµµιση του εκτυπωτή από την οθόνη του εκτυπωτή**

- **1.** Στην αρχική οθόνη, αγγίξτε το πλήκτρο δεξιάς κατεύθυνσης. Αγγίξτε το εικονίδιο **Εγκατάσταση** και, στη συνέχεια, αγγίξτε την επιλογή **Εργαλεία**.
- **2.** Στο µενού **Εργαλεία**, αγγίξτε το κάτω βέλος για να µετακινηθείτε στις επιλογές και, στη συνέχεια, αγγίξτε **Ευθυγράµµιση εκτυπωτή**.
- **3.** Ακολουθήστε τις οδηγίες που εµφανίζονται στην οθόνη.

#### **Για να πραγµατοποιήσετε ευθυγράµµιση του εκτυπωτή από το λογισµικό εκτυπωτή**

Κάντε ένα από τα ακόλουθα ανάλογα µε το λειτουργικό σύστηµα που χρησιµοποιείτε.

- **1.** Windows:
	- **α**. Από το µενού **Έναρξη** του υπολογιστή σας, επιλέξτε **Όλα τα προγράµµατα** και έπειτα επιλέξτε **HP**.
	- **β**. Επιλέξτε το φάκελο **HP Photosmart 6510 series** και έπειτα επιλέξτε **HP Photosmart 6510 series**.
	- **γ**. Κάντε διπλό κλικ στην επιλογή **Προτιµήσεις εκτυπωτή** και έπειτα κάντε διπλό κλικ στην επιλογή **Εργασίες συντήρησης**.
	- **δ**. Επιλέξτε την καρτέλα **Υπηρεσίες συσκευής** και, στη συνέχεια, κάντε κλικ στο κουµπί **Ευθυγράµµιση δοχείων µελάνης**.
- **2.** Mac:
	- ▲ Ανοίξτε το **HP Utility**, επιλέξτε **Ευθυγράµµιση** και, στη συνέχεια, επιλέξτε ξανά **Ευθυγράµµιση**.

#### **Σχετικά θέµατα**

• Παραγγελία αναλωσίµων µελάνης στη σελίδα 26 Συµβουλές για τη χρήση των [δοχείων](#page-28-0) µελάνης στη σελίδα 27

### **Παραγγελία αναλωσίµων µελάνης**

Για να εντοπίσετε το σωστό αριθµό µοντέλου για τα δοχεία αντικατάστασης, ανοίξτε τη θύρα πρόσβασης στα δοχεία µελάνης του εκτυπωτή και δείτε την ετικέτα.

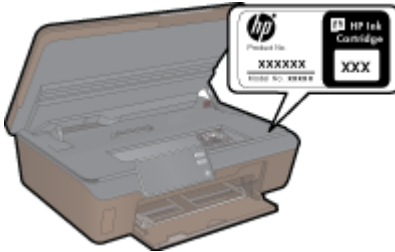

<span id="page-28-0"></span>Στα µηνύµατα ειδοποίησης µελανιού εµφανίζονται επίσης πληροφορίες για τα δοχεία και συνδέσεις για online αγορές. Επίσης, µπορείτε να βρείτε πληροφορίες για δοχεία µελάνης και δυνατότητα παραγγελίας online, αν επισκεφθείτε τη διεύθυνση [www.hp.com/buy/supplies.](http://www.hp.com/buy/supplies)

**Σηµείωση** Η online παραγγελία δοχείων µελάνης δεν υποστηρίζεται σε όλες τις χώρες/περιοχές. Εάν δεν υποστηρίζεται στη δική σας χώρα/περιοχή, επικοινωνήστε µε έναν τοπικό µεταπωλητή της HP για πληροφορίες σχετικά µε την αγορά δοχείων µελάνης.

## **Πληροφορίες εγγύησης δοχείου**

Η εγγύηση των δοχείων HP ισχύει όταν το προϊόν χρησιµοποιείται µε την προοριζόµενη συσκευή εκτύπωσης HP. Η εγγύηση αυτή δεν καλύπτει προϊόντα µελάνης HP που έχουν ξαναγεµιστεί, ανακατασκευαστεί, αναπωληθεί, χρησιµοποιηθεί µε λάθος τρόπο ή τροποποιηθεί.

Κατά τη διάρκεια της περιόδου εγγύησης, το προϊόν καλύπτεται εφόσον δεν έχει εξαντληθεί το µελάνι ΗΡ και δεν έχει λήξει η ηµεροµηνία εγγύησης. Η ηµεροµηνία λήξης της εγγύησης, σε µορφή ΕΕΕΕ/ΜΜ, αναγράφεται στο προϊόν ως εξής:

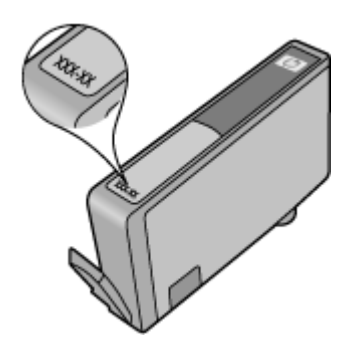

Για να λάβετε ένα αντίγραφο της δήλωσης περιορισµένης εγγύησης της HP, ανατρέξτε στην έντυπη τεκµηρίωση που συνοδεύει τη συσκευή.

## **Συµβουλές για τη χρήση των δοχείων µελάνης**

Χρησιµοποιήστε τις ακόλουθες συµβουλές για τη χρήση των δοχείων µελάνης:

- Χρησιµοποιήστε τα σωστά δοχεία για τον εκτυπωτή σας. Για να δείτε µια λίστα µε τα συµβατά δοχεία, ανατρέξτε στην έντυπη τεκµηρίωση που συνοδεύει τον εκτυπωτή.
- Τοποθετήστε τα δοχεία στις σωστές υποδοχές. Αντιστοιχίστε το χρώµα καιτο εικονίδιο κάθε δοχείου µε το χρώµα και το εικονίδιο κάθε θύρας. Βεβαιωθείτε ότι όλα τα δοχεία έχουν κουµπώσει στη θέση τους.
- Αφού τοποθετήσετε νέα δοχεία µελάνης, πραγµατοποιήστε ευθυγράµµιση του εκτυπωτή για άριστη ποιότητα εκτύπωσης. ∆είτε Ευθυγράµµιση [εκτυπωτή](#page-27-0) στη σελίδα 26 για περισσότερες πληροφορίες.
- Βεβαιωθείτε ότι η επιφάνεια της κεφαλής εκτύπωσης είναι καθαρή. ∆είτε Αυτόµατος καθαρισµός [κεφαλής](#page-24-0) [εκτύπωσης](#page-24-0) στη σελίδα 23 για περισσότερες πληροφορίες.
- Όταν εµφανιστεί ένα προειδοποιητικό µήνυµα χαµηλής στάθµης µελάνης, φροντίστε να έχετε διαθέσιµο ανταλλακτικό δοχείο για να αποφύγετε πιθανές καθυστερήσεις στην εκτύπωση. ∆εν χρειάζεται να αντικαταστήσετε τα δοχεία µελάνης προτού καταστεί µη αποδεκτή η ποιότητα εκτύπωσης. ∆είτε [Αντικατάσταση](#page-25-0) των [δοχείων](#page-25-0) στη σελίδα 24 για περισσότερες πληροφορίες.
- Εάν εµφανιστεί ένα σφάλµα εµπλοκής φορέα, προσπαθήστε να αποκαταστήσετε την εµπλοκή. ∆είτε Ξεµ[πλοκάρετε](#page-37-0) το φορέα δοχείων µελάνης στη σελίδα 36 για περισσότερες πληροφορίες.

#### Κεφάλαιο 7

28 Εργασία µε δοχεία µελάνης

# <span id="page-30-0"></span>**8 ∆υνατότητα σύνδεσης**

- Προσθήκη του HP Photosmart σε δίκτυο
- Αλλαγή από [σύνδεση](#page-32-0) USB σε ασύρµατο δίκτυο
- Σύνδεση νέου [εκτυπωτή](#page-32-0)
- Αλλαγή ρυθµίσεων [δικτύου](#page-32-0)
- Συµβουλές για ρύθµιση και χρήση ενός δικτυωµένου [εκτυπωτή](#page-33-0)
- Εργαλεία [διαχείρισης](#page-33-0) εκτυπωτή για προχωρηµένους (για εκτυπωτές δικτύου)

### **Προσθήκη του HP Photosmart σε δίκτυο**

- WiFi Protected Setup (WPS) στη σελίδα 29
- Ασύρµατη [σύνδεση](#page-31-0) µε δροµολογητή (δίκτυο υποδοµής) στη σελίδα 30

### **WiFi Protected Setup (WPS)**

Για να συνδέσετε τον HP Photosmart σε ένα ασύρµατο δίκτυο µε χρήση WiFi Protected Setup (WPS), χρειάζεστε τα εξής:

 Ασύρµατο δίκτυο 802.11b/g/n που περιλαµβάνει ασύρµατο δροµολογητή ή σηµείο πρόσβασης µε δυνατότητα WPS.

**Σηµείωση** Το δίκτυο 802.11n υποστηρίζει µόνο 2,4 Ghz.

 Επιτραπέζιο ή φορητό υπολογιστή µε υποστήριξη ασύρµατης δικτύωσης ή κάρτα δικτύου (NIC). Ο υπολογιστής πρέπει να είναι συνδεδεµένος στο ασύρµατο δίκτυο στο οποίο πρόκειται να εγκαταστήσετε το HP Photosmart.

#### **Για να συνδέσετε το HP Photosmart µε χρήση WiFi Protected Setup (WPS)**

▲ Κάντε ένα από τα παρακάτω:

#### **Χρήση µεθόδου διαµόρφωσης κουµπιού (Push Button Configuration - PBC)**

**α**. Επιλέξτε µέθοδο ρύθµισης. Βεβαιωθείτε ότι ο ασύρµατος δροµολογητής µε δυνατότητα WPS υποστηρίζει τη µέθοδο PBC.

 Στην αρχική οθόνη, αγγίξτε το πλήκτρο δεξιάς κατεύθυνσης και, στη συνέχεια, αγγίξτε το εικονίδιο **Ασύρµατη**.

Επιλέξτε **WiFi Protected Setup**.

Επιλέξτε **Push Button**.

**β**. Ρυθµίστε την ασύρµατη σύνδεση.

Ενεργοποιήστε την ασύρµατη λειτουργία, εάν είναι απενεργοποιηµένη.

#### Επιλέξτε **Start (Έναρξη)**.

 Πατήστε παρατεταµένα το κουµπί στον δροµολογητή µε δυνατότητα WPS ή σε άλλη συσκευή δικτύωσης για να ενεργοποιήσετε το WPS.

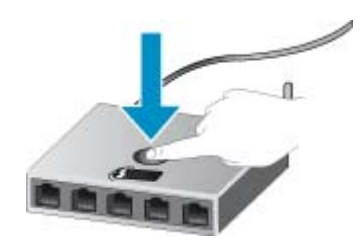

<span id="page-31-0"></span> $\mathbb{B}^n$  Σημείωση Η συσκευή θέτει σε λειτουργία έναν χρονομετρητή για δύο λεπτά περίπου, μέσα στα οποία πρέπει να πατηθεί το αντίστοιχο κουµπί στη συσκευή δικτύωσης.

Επιλέξτε **OK**.

**γ**. Εγκαταστήστε το λογισµικό.

#### **Χρησιµοποιήστε τη µέθοδο PIN**

**α**. Επιλέξτε µέθοδο ρύθµισης. Βεβαιωθείτε ότι ο ασύρµατος δροµολογητής µε δυνατότητα WPS υποστηρίζει τη µέθοδο PIN.

 Στην αρχική οθόνη, αγγίξτε το πλήκτρο δεξιάς κατεύθυνσης και, στη συνέχεια, αγγίξτε το εικονίδιο **Ασύρµατη**.

#### Επιλέξτε **WiFi Protected Setup**.

Επιλέξτε **PIN**.

- **β**. Ρυθµίστε την ασύρµατη σύνδεση.
	- Επιλέξτε **Start (Έναρξη)**.

Ενεργοποιήστε την ασύρµατη λειτουργία, εάν είναι απενεργοποιηµένη.

**Σηµείωση** Η συσκευή θέτει σε λειτουργία ένα χρονόµετρο για πέντε λεπτά περίπου, µέσα στα οποία πρέπει να πληκτρολογήσετε το PIN στη συσκευή δικτύωσης.

Επιλέξτε **OK**.

**γ**. Εγκαταστήστε το λογισµικό.

#### **Σχετικά θέµατα**

• Συµβουλές για ρύθµιση και χρήση ενός δικτυωµένου [εκτυπωτή](#page-33-0) στη σελίδα 32

### **Ασύρµατη σύνδεση µε δροµολογητή (δίκτυο υποδοµής)**

Για τη σύνδεση της συσκευής HP Photosmart σε ενσωµατωµένο ασύρµατο δίκτυο WLAN 802.11, θα χρειαστείτε τα εξής:

Ασύρµατο δίκτυο 802.11b/g/n που περιλαµβάνει ασύρµατο δροµολογητή ή σηµείο πρόσβασης.

**Σηµείωση** Το δίκτυο 802.11n υποστηρίζει µόνο 2,4 Ghz.

 Επιτραπέζιο ή φορητό υπολογιστή µε υποστήριξη ασύρµατης δικτύωσης ή κάρτα δικτύου (NIC). Ο υπολογιστής πρέπει να είναι συνδεδεµένος στο ασύρµατο δίκτυο στο οποίο πρόκειται να εγκαταστήσετε το HP Photosmart.

Πρόσβαση στο Internet ευρείας ζώνης (συνιστάται), όπως καλωδιακή ή DSL.

Εάν συνδέετε τη συσκευή HP Photosmart σε ασύρµατο δίκτυο που διαθέτει πρόσβαση στο Internet, η HP συνιστά τη χρήση ασύρµατου δροµολογητή (σηµείο πρόσβασης ή σταθµός βάσης) που χρησιµοποιεί πρωτόκολλο δυναµικής διαµόρφωσης κεντρικού υπολογιστή (DHCP).

Όνοµα δικτύου (SSID).

Κλειδί WEP ή κωδικό πρόσβασης WPA (εάν απαιτείται).

#### **Για να συνδέσετε τη συσκευή χρησιµοποιώντας τον Οδηγό ρύθµισης ασύρµατης λειτουργίας**

- **1.** Σηµειώστε το όνοµα του δικτύου σας (SSID) και το κλειδί WEP ή τη φράση πρόσβασης WPA.
- **2.** Εκκινήστε τον Οδηγό ρύθµισης ασύρµατης σύνδεσης.
	- **α**. Στην αρχική οθόνη, αγγίξτε το πλήκτρο δεξιάς κατεύθυνσης και, στη συνέχεια, αγγίξτε το εικονίδιο **Ασύρµατη**.
	- **β**. Επιλέξτε **Οδηγός ρύθµ. ασύρµ. λειτ.**.
- **3.** Συνδεθείτε στο ασύρµατο δίκτυο.
	- ▲ Επιλέξτε το δίκτυό σας από τη λίστα εντοπισµένων δικτύων.
- **4.** Ακολουθήστε τα µηνύµατα.
- **5.** Εγκαταστήστε το λογισµικό.

• Συµβουλές για ρύθµιση και χρήση ενός δικτυωµένου [εκτυπωτή](#page-33-0) στη σελίδα 32

## <span id="page-32-0"></span>**Αλλαγή από σύνδεση USB σε ασύρµατο δίκτυο**

Εάν εγκαταστήσατε αρχικά τον εκτυπωτή και το λογισµικό µέσω σύνδεσης µε καλώδιο USB, συνδέοντας άµεσα τον εκτυπωτή µε τον υπολογιστή σας, µπορείτε εύκολα να αλλάξετε σύνδεση και να χρησιµοποιήσετε τη σύνδεση ασύρµατου δικτύου. Θα χρειαστείτε ένα ασύρµατο δίκτυο 802.11b/g/n που να περιλαµβάνει ασύρµατο δροµολογητή ή σηµείο πρόσβασης.

**Σηµείωση** Το δίκτυο 802.11n υποστηρίζει µόνο 2,4 Ghz.

#### **Για να αλλάξετε από σύνδεση USB σε ασύρµατο δίκτυο**

Κάντε ένα από τα παρακάτω, ανάλογα µε το λειτουργικό σύστηµα που διαθέτετε.

- **1.** Windows:
	- **α**. Από το µενού **Έναρξη** του υπολογιστή σας, επιλέξτε **Όλα τα προγράµµατα** και, στη συνέχεια, επιλέξτε**HP**.
	- **β**. Επιλέξτε **HP Photosmart 6510 series**, **Εγκατάσταση εκτυπωτή & Επιλογή λογισµικού** και, στη συνέχεια, επιλέξτε **Μετατροπή σύνδεσης εκτυπωτή από USB σε ασύρµατη**.
	- **γ**. Ακολουθήστε τις οδηγίες που εµφανίζονται στην οθόνη.
- **2.** Mac:
	- **α**. Στην αρχική οθόνη του εκτυπωτή, αγγίξτε το πλήκτρο δεξιάς κατεύθυνσης.
	- **β**. Αγγίξτε το εικονίδιο **Ασύρµατη** και, στη συνέχεια, αγγίξτε την επιλογή **Οδηγός ρύθµ. ασύρµ. λειτ.**.
	- **γ**. Ακολουθήστε τις οδηγίες που εµφανίζονται στην οθόνη για να συνδέσετε τον εκτυπωτή.
	- **δ**. Χρησιµοποιήστε την εφαρµογή **HP Setup Assistant** επιλέγοντας Εφαρµογές/Hewlett-Packard/Βοηθητικά προγράµµατα συσκευής για να αλλάξετε τη σύνδεση λογισµικού αυτού του εκτυπωτή σε ασύρµατη.

### **Σύνδεση νέου εκτυπωτή**

#### **Για να συνδέσετε έναν νέο εκτυπωτή από το λογισµικό εκτυπωτή**

Εάν δεν έχετε ολοκληρώσει τη σύνδεση του εκτυπωτή µε τον υπολογιστή σας, πρέπει να τον συνδέσετε από το λογισµικό εκτυπωτή. Εάν θέλετε να συνδέσετε έναν άλλον νέο εκτυπωτή, ίδιου µοντέλου, µε τον υπολογιστή σας, δεν χρειάζεται να εγκαταστήσετε ξανά το λογισµικό εκτυπωτή. Κάντε ένα από τα παρακάτω, ανάλογα µε το λειτουργικό σύστηµα που διαθέτετε:

- **1.** Windows:
	- **α**. Από το µενού **Έναρξη** του υπολογιστή σας, επιλέξτε **Όλα τα προγράµµατα** και, στη συνέχεια, επιλέξτε**HP**.
	- **β**. Επιλέξτε **HP Photosmart 6510 series**, **Συνδέσεις και λογισµικό εκτυπωτή** και στη συνέχεια επιλέξτε **Σύνδεση νέου εκτυπωτή**
	- **γ**. Ακολουθήστε τις οδηγίες που εµφανίζονται στην οθόνη.
- **2.** Mac:
	- **α**. Στην αρχική οθόνη του εκτυπωτή, αγγίξτε το πλήκτρο δεξιάς κατεύθυνσης.
	- **β**. Αγγίξτε το εικονίδιο **Ασύρµατη** και, στη συνέχεια, αγγίξτε την επιλογή **Οδηγός ρύθµ. ασύρµ. λειτ.**.
	- **γ**. Ακολουθήστε τις οδηγίες που εµφανίζονται στην οθόνη για να συνδέσετε τον εκτυπωτή.
	- **δ**. Χρησιµοποιήστε την εφαρµογή **HP Setup Assistant** επιλέγοντας Εφαρµογές/Hewlett-Packard/Βοηθητικά προγράµµατα συσκευής για να αλλάξετε τη σύνδεση λογισµικού αυτού του εκτυπωτή σε ασύρµατη.

### **Αλλαγή ρυθµίσεων δικτύου**

Εάν θέλετε να αλλάξετε τις ρυθµίσεις ασύρµατης σύνδεσης που είχατε ορίσει για ένα δίκτυο, πρέπει να εκτελέσετε τον Οδηγό ρύθµισης ασύρµατης λειτουργίας από την οθόνη του εκτυπωτή.

<span id="page-33-0"></span>Για να εκτελέσετε τον Οδηγό ρύθμισης ασύρματης λειτουργίας προκειμένου να αλλάξετε τις ρυθμίσεις **δικτύου**

- **1.** Στην αρχική οθόνη του εκτυπωτή, αγγίξτε το πλήκτρο δεξιάς κατεύθυνσης και, στη συνέχεια, αγγίξτε το εικονίδιο **Ασύρµατη**.
- **2.** Στο µενού ασύρµατης σύνδεσης, αγγίξτε την επιλογή **Οδηγός ρύθµ. ασύρµ. λειτ.**.
- **3.** Ακολουθήστε τις οδηγίες που εµφανίζονται στην οθόνη για να αλλάξετε τις ρυθµίσεις δικτύου.

## **Συµβουλές για ρύθµιση και χρήση ενός δικτυωµένου εκτυπωτή**

Χρησιµοποιήστε τις ακόλουθες συµβουλές για να ρυθµίσετε και να χρησιµοποιήσετε έναν δικτυωµένο εκτυπωτή:

- Κατά τη ρύθµιση ενός εκτυπωτή που συνδέεται ασύρµατα σε δίκτυο, βεβαιωθείτε ότι ο ασύρµατος δροµολογητής είναι ενεργοποιηµένος. Ο εκτυπωτής πραγµατοποιεί αναζήτηση για ασύρµατους δροµολογητές και έπειτα παραθέτει τα ονόµατα των εντοπισµένων δικτύων στην οθόνη.
- Για να επιβεβαιώσετε την ασύρµατη σύνδεση, αγγίξτε το κουµπί **Ασύρµατη** στον πίνακα ελέγχου. Εάν εµφανίζεται η ένδειξη **Ασύρ. σύνδεση ανενεργή**, αγγίξτε την επιλογή **Ενεργοπ**.
- Εάν ο υπολογιστής σας είναι συνδεδεµένος σε ένα εικονικό ιδιωτικό δίκτυο (VPN), πρέπει να αποσυνδεθείτε από αυτό το δίκτυο ώστε να αποκτήσετε πρόσβαση σε άλλη συσκευή του δικτύου, συµπεριλαµβανοµένου του εκτυπωτή.
- Μάθετε περισσότερα σχετικά µε τη διαµόρφωση του δικτύου και του εκτυπωτή σας για ασύρµατη εκτύπωση. Κάντε κλικ εδώ για να συνδεθείτε online για [περισσότερες](http://h20180.www2.hp.com/apps/Nav?h_pagetype=s-924&h_client=s-h-e004-01&h_keyword=lp70041-all&h_lang=el&h_cc=gr) πληροφορίες.
- Μάθετε πώς μπορείτε να εντοπίσετε τις ρυθμίσεις ασφαλείας του δικτύου. Κάντε κλικ εδώ για να [συνδεθείτε](http://h20180.www2.hp.com/apps/Nav?h_pagetype=s-924&h_client=s-h-e004-01&h_keyword=lp70018-all-6510-B211&h_lang=el&h_cc=gr) online για [περισσότερες](http://h20180.www2.hp.com/apps/Nav?h_pagetype=s-924&h_client=s-h-e004-01&h_keyword=lp70018-all-6510-B211&h_lang=el&h_cc=gr) πληροφορίες
- Ενηµερωθείτε για το βοηθητικό πρόγραµµα διαγνωστικού ελέγχου δικτύου (µόνο για Windows) και βρείτε κι άλλες συµβουλές αντιµετώπισης προβληµάτων. Κάντε κλικ εδώ για να συνδεθείτε online για [περισσότερες](http://h20180.www2.hp.com/apps/Nav?h_pagetype=s-924&h_client=s-h-e004-01&h_keyword=lp70016-win-6510-B211&h_lang=el&h_cc=gr) [πληροφορίες](http://h20180.www2.hp.com/apps/Nav?h_pagetype=s-924&h_client=s-h-e004-01&h_keyword=lp70016-win-6510-B211&h_lang=el&h_cc=gr)
- Μάθετε πώς µπορείτε να µεταβείτε από µια σύνδεση USB σε ασύρµατη σύνδεση. ∆είτε Αλλαγή από [σύνδεση](#page-32-0) USB σε ασύρµατο δίκτυο στη [σελίδα](#page-32-0) 31 για περισσότερες πληροφορίες.
- Μάθετε πώς µπορείτε να εργάζεστε µε τα προγράµµατα τείχους προστασίας και προστασίας από τους ιούς κατά την εγκατάσταση του εκτυπωτή. Κάντε κλικ εδώ για να συνδεθείτε online για [περισσότερες](http://h20180.www2.hp.com/apps/Nav?h_pagetype=s-924&h_client=s-h-e004-01&h_keyword=lp70017-win-6510-B211&h_lang=el&h_cc=gr) πληροφορίες

### **Εργαλεία διαχείρισης εκτυπωτή για προχωρηµένους (για εκτυπωτές δικτύου)**

Όταν ο εκτυπωτής είναι συνδεδεµένος σε δίκτυο, µπορείτε να χρησιµοποιήσετε τον ενσωµατωµένο web server για να εµφανίσετε τις πληροφορίες κατάστασης, να αλλάξετε ρυθµίσεις και να διαχειριστείτε τον εκτυπωτή από τον υπολογιστή σας.

**Σηµείωση** Για την προβολή ή αλλαγή ορισµένων ρυθµίσεων, µπορεί να χρειαστείτε κωδικό πρόσβασης.

Μπορείτε να ανοίξετε και να χρησιµοποιήσετε τον ενσωµατωµένο web server χωρίς να συνδεθείτε στο Internet. Ωστόσο, ορισµένες λειτουργίες δεν θα είναι διαθέσιµες.

- Για να ανοίξετε τον ενσωµατωµένο web server
- [Πληροφορίες](#page-34-0) σχετικά µε τα cookies

### **Για να ανοίξετε τον ενσωµατωµένο web server**

**Σηµείωση** Ο εκτυπωτής πρέπει να βρίσκεται σε δίκτυο και να διαθέτει διεύθυνση IP. Μπορείτε να βρείτε τη διεύθυνση IP του εκτυπωτή αγγίζοντας το κουµπί **Ασύρµατη** στον πίνακα ελέγχου ή εκτυπώνοντας µια σελίδα διαµόρφωσης δικτύου.

Σε ένα υποστηριζόµενο πρόγραµµα περιήγησης στο web στον υπολογιστή σας, πληκτρολογήστε τη διεύθυνση ΙΡ ή το όνοµα κεντρικού υπολογιστή που έχει εκχωρηθεί στον εκτυπωτή.

Για παράδειγµα, εάν η διεύθυνση IP είναι 192.168.0.12, πληκτρολογήστε την ακόλουθη διεύθυνση σε ένα πρόγραµµα περιήγησης στο web, όπως ο Internet Explorer: http://192.168.0.12.

### <span id="page-34-0"></span>**Πληροφορίες σχετικά µε τα cookies**

Ο ενσωµατωµένος web server (EWS) εγκαθιστά πολύ µικρά αρχεία κειµένου (cookies) στο σκληρό δίσκο όταν πραγµατοποιείτε περιήγηση. Αυτά τα αρχεία επιτρέπουν στον EWS να αναγνωρίσει τον υπολογιστή σας κατά την επόµενη επίσκεψή σας. Για παράδειγµα, εάν έχετε ορίσει τη γλώσσα του EWS, το αρχείο cookie υπενθυµίζει ποια γλώσσα έχει επιλεγεί, έτσι ώστε την επόµενη φορά που θα ανοίξετε τον EWS, οι σελίδες θα προβληθούν στη συγκεκριµένη αυτή γλώσσα. Παρότι ορισµένα cookies διαγράφονται στο τέλος κάθε περιόδου λειτουργίας (όπως το cookie που αποθηκεύει την επιλεγµένη γλώσσα), άλλα (όπως το cookie που αποθηκεύει τις προτιµήσεις κάθε πελάτη) αποθηκεύονται στον υπολογιστή µέχρι να τα διαγράψει ο ίδιος ο χρήστης.

Μπορείτε να ρυθµίσετε το πρόγραµµα περιήγησης ώστε να αποδέχεται όλα τα cookies ή να σας προειδοποιεί κάθε φορά που παρέχεται ένα cookie έχοντας τη δυνατότητα να αποφασίσετε ποια cookies θα αποδεχτείτε και ποια θα απορρίψετε. Μπορείτε επίσης να χρησιµοποιήσετε το πρόγραµµα περιήγησης για να καταργήσετε τα ανεπιθύµητα cookies.

- **Σηµείωση** Ανάλογα µε τον εκτυπωτή, εάν απενεργοποιήσετε τα cookies, απενεργοποιείτε και µία ή περισσότερες από τις ακόλουθες λειτουργίες:
- Εκκίνηση από το σηµείο που τερµατίσατε την εφαρµογή (ιδιαίτερα χρήσιµη κατά τη χρήση οδηγών εγκατάστασης)
- Αποθήκευση της ρύθµισης γλώσσας του προγράµµατος περιήγησης του ενσωµατωµένου web server
- Εξατοµίκευση της αρχικής σελίδας του ενσωµατωµένου web server

Για πληροφορίες σχετικά µε το πώς να αλλάξετε τις ρυθµίσεις προστασίας προσωπικών δεδοµένων και cookies και πώς να προβάλετε ή να διαγράψετε cookies, δείτε την τεκµηρίωση που περιλαµβάνεται στο πρόγραµµα περιήγησής σας στο web.

#### Κεφάλαιο 8

# <span id="page-36-0"></span>**9 Επίλυση προβλήµατος**

Αυτή η ενότητα περιλαµβάνει τα παρακάτω θέµατα:

- Λάβετε περισσότερη βοήθεια
- Επίλυση προβλήµατος εκτύπωσης
- Επίλυση προβλήµατος αντιγραφής και σάρωσης
- Επίλυση προβλήµατος δικτύωσης
- [Υποστήριξη](#page-38-0) HP

### **Λάβετε περισσότερη βοήθεια**

Μπορείτε να βρείτε περισσότερες πληροφορίες και βοήθεια για τον HP Photosmart πληκτρολογώντας µια λέξη κλειδί στο πεδίο **Αναζήτηση**, επάνω αριστερά στην εφαρµογή προβολής βοήθειας. Θα παρατίθενται τίτλοι σχετικών θεµάτων για τοπικά και online θέµατα.

Κάντε κλικ εδώ για να συνδεθείτε για [περισσότερες](http://h20180.www2.hp.com/apps/Nav?h_pagetype=s-001&h_page=hpcom&h_client=s-h-e002-1&h_product=5058333&h_lang=el&h_cc=gr) πληροφορίες.

### **Επίλυση προβλήµατος εκτύπωσης**

Βεβαιωθείτε ότι ο εκτυπωτής είναι ενεργοποιηµένος και ότι υπάρχει χαρτί στο δίσκο χαρτιού. Εάν εξακολουθείτε να µην µπορείτε να εκτυπώσετε, η ΗΡ παρέχει το Βοηθητικό πρόγραµµα διαγνωστικού ελέγχου εκτύπωσης (µόνο για Windows), το οποίο µπορεί να σας βοηθήσει να λύσετε πολλά συνηθισµένα προβλήµατα τύπου "∆εν είναι δυνατή η εκτύπωση".

Κάντε κλικ εδώ για να συνδεθείτε online για [περισσότερες](http://h20180.www2.hp.com/apps/Nav?h_pagetype=s-924&h_client=s-h-e004-01&h_keyword=lp70011-win-6510-B211&h_lang=el&h_cc=gr) πληροφορίες.

Εάν η ποιότητα εκτύπωσης δεν είναι αποδεκτή, δοκιµάστε τα παρακάτω για να την βελτιώσετε:

- Χρησιµοποιήστε την αναφορά κατάστασης εκτυπωτή και ποιότητας εκτύπωσης για να διαγνώσετε τα προβλήµατα εκτυπωτή και ποιότητας εκτύπωσης. Στην αρχική οθόνη, αγγίξτε το πλήκτρο δεξιάς κατεύθυνσης, αγγίξτε την επιλογή **Εγκατάσταση** και, στη συνέχεια, αγγίξτε την επιλογή **Εργαλεία**. Αγγίξτε το κάτω βέλος για να µετακινηθείτε στις επιλογές και, στη συνέχεια, αγγίξτε την επιλογή **Αναφ.κατάστ. εκτυπωτή** ή **Αναφ.ποιότητας εκτύπωσης**. Κάντε κλικ εδώ για να συνδεθείτε online για [περισσότερες](http://h20180.www2.hp.com/apps/Nav?h_pagetype=s-924&h_client=s-h-e004-01&h_keyword=lp70004-all-6510-B211&h_lang=el&h_cc=gr) πληροφορίες
- Εάν τα χρώµατα ή οι γραµµές δεν εµφανίζονται σωστά στις εκτυπώσεις, δοκιµάστε να πραγµατοποιήσετε ευθυγράµµιση του εκτυπωτή. ∆είτε Ευθυγράµµιση [εκτυπωτή](#page-27-0) στη σελίδα 26 για περισσότερες πληροφορίες.
- Εάν υπάρχουν κηλίδες µελάνης στις εκτυπώσεις, δοκιµάστε να διορθώσετε το πρόβληµα από την οθόνη του εκτυπωτή. ∆είτε [Αφαίρεση](#page-25-0) κηλίδων µελάνης στη σελίδα 24 για περισσότερες πληροφορίες.

### **Επίλυση προβλήµατος αντιγραφής και σάρωσης**

Η HP παρέχει το Βοηθητικό πρόγραµµα διαγνωστικού ελέγχου σάρωσης (µόνο για Windows), το οποίο µπορεί να σας βοηθήσει να λύσετε πολλά συνηθισµένα προβλήµατα τύπου "∆εν είναι δυνατή η σάρωση".

Μάθετε περισσότερα σχετικά µε την επίλυση προβληµάτων σάρωσης. Κάντε κλικ εδώ για να [συνδεθείτε](http://h20180.www2.hp.com/apps/Nav?h_pagetype=s-924&h_client=s-h-e004-01&h_keyword=lp70003-win-6510-B211&h_lang=el&h_cc=gr) online για [περισσότερες](http://h20180.www2.hp.com/apps/Nav?h_pagetype=s-924&h_client=s-h-e004-01&h_keyword=lp70003-win-6510-B211&h_lang=el&h_cc=gr) πληροφορίες

Μάθετε περισσότερα σχετικά με την επίλυση προβλημάτων αντιγραφής. <u>Κάντε κλικ εδώ για να [συνδεθείτε](http://h20180.www2.hp.com/apps/Nav?h_pagetype=s-924&h_client=s-h-e004-01&h_keyword=lp70034-all-6510-B211&h_lang=el&h_cc=gr) online</u> για [περισσότερες](http://h20180.www2.hp.com/apps/Nav?h_pagetype=s-924&h_client=s-h-e004-01&h_keyword=lp70034-all-6510-B211&h_lang=el&h_cc=gr) πληροφορίες.

### **Επίλυση προβλήµατος δικτύωσης**

Ελέγξτε τη διαµόρφωση δικτύου ή εκτυπώστε µια αναφορά ασύρµατης λειτουργίας που θα σας βοηθήσει στη διάγνωση των προβληµάτων σύνδεσης δικτύου.

<span id="page-37-0"></span>**Για να ελέγξετε τη διαµόρφωση του δικτύου ή να εκτυπώσετε µια αναφορά ασύρµατης λειτουργίας**

- **1.** Στην αρχική οθόνη, αγγίξτε το πλήκτρο δεξιάς κατεύθυνσης και, στη συνέχεια, αγγίξτε το εικονίδιο **Ασύρµατη**.
- **2.** Στο µενού **Ρυθµ. ασύρµ. σύνδ.**, χρησιµοποιήστε το κάτω βέλος για να µετακινηθείτε στις επιλογές και, στη συνέχεια, αγγίξτε την επιλογή **Εµφάνιση διαµόρφωσης δικτύου** ή **Εκτύπ. αναφ. ασύρµ. λειτ.** .

Κάντε κλικ στις παρακάτω συνδέσεις για να βρείτε περισσότερες πληροφορίες online σχετικά µε την επίλυση των προβληµάτων δικτύωσης.

- Μάθετε περισσότερα σχετικά µε την ασύρµατη εκτύπωση. Κάντε κλικ εδώ για να [συνδεθείτε](http://h20180.www2.hp.com/apps/Nav?h_pagetype=s-924&h_client=s-h-e004-01&h_keyword=lp70015-win-6510-B211&h_lang=el&h_cc=gr) online για [περισσότερες](http://h20180.www2.hp.com/apps/Nav?h_pagetype=s-924&h_client=s-h-e004-01&h_keyword=lp70015-win-6510-B211&h_lang=el&h_cc=gr) πληροφορίες.
- Μάθετε πώς µπορείτε να εντοπίσετε τις ρυθµίσεις ασφαλείας του δικτύου. Κάντε κλικ εδώ για να [συνδεθείτε](http://h20180.www2.hp.com/apps/Nav?h_pagetype=s-924&h_client=s-h-e004-01&h_keyword=lp70018-all-6510-B211&h_lang=el&h_cc=gr) online για [περισσότερες](http://h20180.www2.hp.com/apps/Nav?h_pagetype=s-924&h_client=s-h-e004-01&h_keyword=lp70018-all-6510-B211&h_lang=el&h_cc=gr) πληροφορίες
- Ενηµερωθείτε για το βοηθητικό πρόγραµµα διαγνωστικού ελέγχου δικτύου (µόνο για Windows) και βρείτε κι άλλες συµβουλές αντιµετώπισης προβληµάτων. Κάντε κλικ εδώ για να συνδεθείτε online για [περισσότερες](http://h20180.www2.hp.com/apps/Nav?h_pagetype=s-924&h_client=s-h-e004-01&h_keyword=lp70016-win-6510-B211&h_lang=el&h_cc=gr) [πληροφορίες](http://h20180.www2.hp.com/apps/Nav?h_pagetype=s-924&h_client=s-h-e004-01&h_keyword=lp70016-win-6510-B211&h_lang=el&h_cc=gr)
- Μάθετε πώς µπορείτε να εργάζεστε µε τα προγράµµατα τείχους προστασίας και προστασίας από τους ιούς κατά την εγκατάσταση του εκτυπωτή. Κάντε κλικ εδώ για να συνδεθείτε online για [περισσότερες](http://h20180.www2.hp.com/apps/Nav?h_pagetype=s-924&h_client=s-h-e004-01&h_keyword=lp70017-win-6510-B211&h_lang=el&h_cc=gr) πληροφορίες

## **Ξεµπλοκάρετε το φορέα δοχείων µελάνης**

Αφαιρέστε τυχόν αντικείµενα, όπως χαρτί, που εµποδίζουν το φορέα των δοχείων µελάνης.

**Σηµείωση** Μην χρησιµοποιείτε εργαλεία ή άλλες συσκευές για να αφαιρέσετε µπλοκαρισµένο χαρτί. Να είστε πάντα προσεκτικοί κατά την αφαίρεση µπλοκαρισµένου χαρτιού από το εσωτερικό του προϊόντος.

Κάντε κλικ εδώ για να συνδεθείτε για [περισσότερες](http://h20180.www2.hp.com/apps/Nav?h_pagetype=s-924&h_client=s-h-e004-01&h_keyword=lp70007-all-6510-B211&h_lang=el&h_cc=gr) πληροφορίες.

## **Αποκατάσταση εµπλοκής χαρτιού**

#### **Για να αποκαταστήσετε µια εµπλοκή χαρτιού**

**1.** Ανοίξτε τη θύρα πρόσβασης των δοχείων µελάνης.

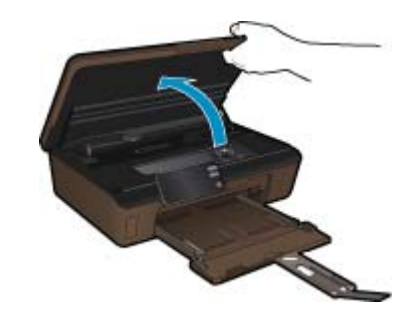

**2.** Ανοίξτε το κάλυµµα της διαδροµής χαρτιού.

<span id="page-38-0"></span>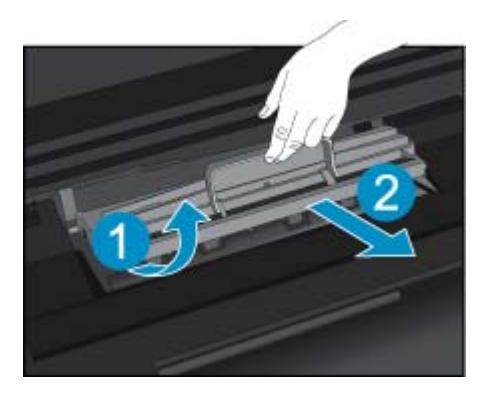

- **3.** Αφαιρέστε το µπλοκαρισµένο χαρτί.
- **4.** Κλείστε το κάλυµµα της διαδροµής χαρτιού.

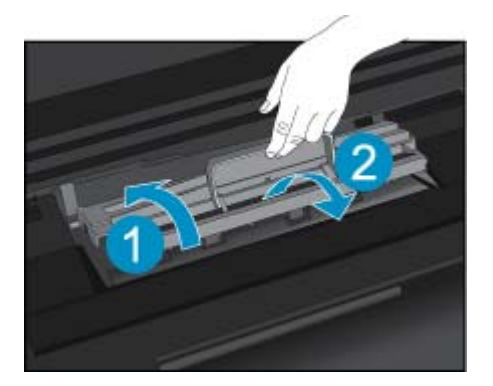

**5.** Κλείστε τη θύρα πρόσβασης στα δοχεία.

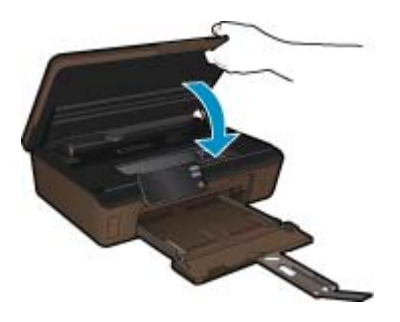

**6.** ∆οκιµάστε ξανά να εκτυπώσετε.

## **Υποστήριξη HP**

- ∆ήλωση της συσκευής
- [Τηλεφωνική](#page-39-0) υποστήριξη της HP
- [Πρόσθετες](#page-39-0) επιλογές εγγύησης

### **∆ήλωση της συσκευής**

Αφιερώνοντας µόνο λίγα λεπτά για τη δήλωση της συσκευής, µπορείτε να απολαύσετε ταχύτερη εξυπηρέτηση, αποτελεσµατικότερη υποστήριξη και ειδοποιήσεις υποστήριξης της συσκευής. Εάν δεν δηλώσατε τον εκτυπωτή σας κατά την εγκατάσταση του λογισμικού, μπορείτε να τον δηλώσετε τώρα στην τοποθεσία [http://](http://www.register.hp.com) [www.register.hp.com](http://www.register.hp.com).

### <span id="page-39-0"></span>**Τηλεφωνική υποστήριξη της HP**

Οι επιλογές τηλεφωνικής υποστήριξης και η διαθεσιµότητα τους διαφέρουν ανά προϊόν, χώρα/περιοχή και γλώσσα.

Αυτή η ενότητα περιλαµβάνει τα παρακάτω θέµατα:

- Χρονική περίοδος τηλεφωνικής υποστήριξης
- Πραγµατοποίηση κλήσης
- Μετά την περίοδο τηλεφωνικής υποστήριξης

#### **Χρονική περίοδος τηλεφωνικής υποστήριξης**

∆ιατίθεται τηλεφωνική υποστήριξη για ένα έτος στη Β. Αµερική, την Ασία Ειρηνικού, και τη Λατινική Αµερική (συµπεριλαµβανοµένου του Μεξικού). Για να δείτε τη διάρκεια της τηλεφωνικής υποστήριξης στην Ευρώπη, τη Μέση Ανατολή και την Αφρική, µεταβείτε στη διεύθυνση [www.hp.com/support.](http://h20180.www2.hp.com/apps/Nav?h_pagetype=s-001&h_page=hpcom&h_client=s-h-e002-1&h_product=5058333&h_lang=el&h_cc=gr) Ισχύουν οι χρεώσεις της τηλεφωνικής εταιρείας.

#### **Πραγµατοποίηση κλήσης**

Καλέστε την υποστήριξη της HP ενώ είστε µπροστά στον υπολογιστή και στο προϊόν. Θα πρέπει να είστε έτοιµοι να δώσετε τις παρακάτω πληροφορίες:

- Όνοµα συσκευής (HP Photosmart 6510 series)
- Αριθµό σειράς (βρίσκεται στο πίσω ή κάτω µέρος του προϊόντος)
- Μηνύµατα που εµφανίστηκαν όταν παρουσιάστηκε το πρόβληµα
- Απαντήσεις στις εξής ερωτήσεις:
	- Έχει ξαναπαρουσιαστεί το πρόβληµα;
	- Μπορείτε να το κάνετε να ξανασυµβεί;
	- Προσθέσατε νέο υλικό ή λογισµικό στον υπολογιστή σας περίπου όταν παρουσιάστηκε το πρόβληµα;
	- Συνέβη κάτι άλλο πριν από αυτή την κατάσταση (π.χ. καταιγίδα, µετακίνηση του προϊόντος, κλπ.);

Για τη λίστα των αριθµών τηλεφώνου υποστήριξης, επισκεφθείτε [www.hp.com/support.](http://h20180.www2.hp.com/apps/Nav?h_pagetype=s-001&h_page=hpcom&h_client=s-h-e002-1&h_product=5058333&h_lang=el&h_cc=gr)

#### **Μετά την περίοδο τηλεφωνικής υποστήριξης**

Μετά την περίοδο τηλεφωνικής υποστήριξης, διατίθεται βοήθεια από την HP µε επιπλέον κόστος. Ενδέχεται επίσης να υπάρχει διαθέσιµη βοήθεια στην τοποθεσία web της HP για υποστήριξη online: [www.hp.com/support.](http://h20180.www2.hp.com/apps/Nav?h_pagetype=s-001&h_page=hpcom&h_client=s-h-e002-1&h_product=5058333&h_lang=el&h_cc=gr) Για να µάθετε περισσότερα για τις επιλογές υποστήριξης, επικοινωνήστε µε τον αντιπρόσωπο της HP ή καλέστε τον τηλεφωνικό αριθµό υποστήριξης για τη χώρα/περιοχή σας.

### **Πρόσθετες επιλογές εγγύησης**

∆ιατίθενται πρόσθετες υπηρεσίες επισκευής για τη συσκευή HP Photosmart µε πρόσθετη χρέωση. Μεταβείτε στη διεύθυνση [www.hp.com/support](http://h20180.www2.hp.com/apps/Nav?h_pagetype=s-001&h_page=hpcom&h_client=s-h-e002-1&h_product=5058333&h_lang=el&h_cc=gr), επιλέξτε τη χώρα/περιοχή σας και τη γλώσσα σας και µετά εξερευνήστε την περιοχή υπηρεσιών και εγγύησης για πληροφορίες σχετικά µε τα προγράµµατα πρόσθετης εξυπηρέτησης.

# <span id="page-40-0"></span>**10 Τεχνικές πληροφορίες**

Σε αυτήν την ενότητα παρέχονται οι τεχνικές προδιαγραφές και οι πληροφορίες διεθνών κανονισµών για τη συσκευή HP Photosmart.

Για πρόσθετες προδιαγραφές, ανατρέξτε στο έντυπο υλικό τεκµηρίωσης που συνοδεύειτη συσκευή HP Photosmart.

Αυτή η ενότητα περιλαµβάνει τα παρακάτω θέµατα:

- Ειδοποίηση
- Πληροφορίες chip δοχείου µελάνης
- [Προδιαγραφές](#page-41-0) προϊόντος
- [Περιβαλλοντικό](#page-42-0) πρόγραµµα διαχείρισης προϊόντος
- Ρύθµιση της [λειτουργίας](#page-45-0) εξοικονόµησης ενέργειας
- Ρύθµιση αυτόµατης [απενεργοποίησης](#page-45-0)
- [Κανονισ](#page-45-0)µοί
- ∆ηλώσεις κανονισµών ασύρµατης [λειτουργίας](#page-48-0)

### **Ειδοποίηση**

#### Ανακοινώσεις της εταιρείας Hewlett-Packard

Οι πληροφορίες αυτού του εγγράφου μπορεί να αλλάξουν χωρίς προειδοποίηση.

Με την επιφύλαξη παντός δικαιώματος. Η αναπαραγωγή, προσαρμογή ή μετάφραση του παρόντος υλικού χωρίς προηγούμενη γραπτή συγκατάθεση της Hewlett-Packard απαγορεύεται, με εξαίρεση όσα επιτρέπονται από τους νόμους περί δικαιωμάτων πνευματικής ιδιοκτησίας. Οι μόνες εγγυήσεις για προϊόντα και υπηρεσίες της HP περιέχονται στις ρητές δηλώσεις εγγύησης που συνοδεύουν αυτά τα προϊόντα και υπηρεσίες. Tinora στο παρόν δεν<br>πρέπει να εκληφθεί ως πρόσθετη εγγύηση. Η HP δεν θεωρείται υπεύθυνη για τεχνικά ή © 2011 Hewlett-Packard Development Company, L.P.

Oι επωνυμίες Microsoft, Windows, Windows XP και Windows Vista είναι κατατεθέντα εμπορικά σήματα της Microsoft Corporation στις ΗΠΑ.

Η επωνυμία Windows 7 είναι είτε κατατεθέν εμπορικό σήμα είτε εμπορικό σήμα της Microsoft Corporation στις ΗΠΑ και/ή σε άλλες χώρες. Oι επωνυμίες Intel και Pentium είναι εμπορικά σήματα ή κατατεθέντα εμπορικά σήματα της Intel Corporation ή των θυγατρικών της στις ΗΠΑ και σε άλλες χώρες.

Η ονομασία Adobe® είναι εμπορικό σήμα της Adobe Systems Incorporated.

### **Πληροφορίες chip δοχείου µελάνης**

Τα δοχεία HP που χρησιµοποιούνται µε αυτό το προϊόν περιέχουν ένα chip µνήµης που βοηθάει στη λειτουργία του προϊόντος. Επίσης, αυτό το chip µνήµης συλλέγει ένα περιορισµένο σύνολο πληροφοριών για τη χρήση του προϊόντος, που µπορεί να περιλαµβάνουν τα ακόλουθα: την ηµεροµηνία πρώτης εγκατάστασης του δοχείου, την ηµεροµηνία τελευταίας χρήσης του δοχείου, τον αριθµό των σελίδων που εκτυπώθηκαν µε αυτό το δοχείο, την κάλυψη σελίδας, τη λειτουργία εκτύπωσης που χρησιµοποιήθηκε, τυχόν σφάλµατα εκτύπωσης που µπορεί να προέκυψαν και το µοντέλο προϊόντος. Αυτές οι πληροφορίες βοηθούν την HP να σχεδιάσει τα µελλοντικά προϊόντα της έτσι ώστε να ανταποκρίνονται στις ανάγκες εκτύπωσης των πελατών.

Τα δεδοµένα που συγκεντρώνονται από το chip µνήµης του δοχείου δεν περιέχουν πληροφορίες που θα µπορούσαν να χρησιµοποιηθούν για την ταυτοποίηση ενός πελάτη ή χρήστη του δοχείου, ή του προϊόντος που χρησιµοποίησαν.

Η HP συλλέγει ένα δείγµα των chip µνήµης από δοχεία µελάνης που επιστράφηκαν µέσω του προγράµµατος δωρεάν επιστροφής και ανακύκλωσης της HP (HP Planet Partners: [www.hp.com/hpinfo/globalcitizenship/](http://www.hp.com/hpinfo/globalcitizenship/environment/recycle/index.html) [environment/recycle/](http://www.hp.com/hpinfo/globalcitizenship/environment/recycle/index.html)). Τα chip μνήμης από αυτή τη δειγματοληψία διαβάζονται και μελετώνται προκειμένου να βελτιωθούν τα µελλοντικά προϊόντα της HP. Επίσης, σε αυτά τα δεδοµένα µπορεί να έχουν πρόσβαση συνεργάτες της HP που βοηθούν στην ανακύκλωση αυτού του δοχείου µελάνης.

Οποιοσδήποτε τρίτος έχει στην κατοχή του το δοχείο µπορεί να έχει πρόσβαση στις ανώνυµες πληροφορίες του chip µνήµης. Αν προτιµάτε να µην επιτρέψετε πρόσβαση σε αυτές τις πληροφορίες, µπορείτε να θέσετε το chip εκτός λειτουργίας. Ωστόσο, αφού θέσετε το chip µνήµης εκτός λειτουργίας, το δοχείο µελάνης δεν θα µπορεί να χρησιµοποιηθεί σε µια συσκευή HP.

Αν η παροχή αυτών των ανώνυµων πληροφοριών σας προξενεί ανησυχία, µπορείτε να αποκλείσετε την πρόσβαση σε αυτές τις πληροφορίες απενεργοποιώντας την ικανότητα του chip µνήµης να συλλέγει τις πληροφορίες χρήσης του προϊόντος.

#### <span id="page-41-0"></span>**Για να απενεργοποιήσετε τη λειτουργία πληροφοριών χρήσης**

- **1.** Πατήστε στο εικονίδιο **Ρύθµιση** στην αρχική οθόνη. Εµφανίζεται το µενού **Ρύθµιση**.
- **2.** Πατήστε στην επιλογή **Προτιµήσεις**.
- **3.** Πατήστε στην επιλογή **Πληροφορίες chip δοχείων**.
- **4.** Επιλέξτε **OK**.
	- **Σηµείωση** Για να ενεργοποιήσετε ξανά τη λειτουργία πληροφοριών χρήσης, επαναφέρετε τις εργοστασιακές προεπιλογές.
- **Σηµείωση** Μπορείτε να συνεχίσετε τη χρήση του δοχείου µελάνης στη συσκευή HP αν απενεργοποιήσετε την ικανότητα του chip µνήµης να συλλέγει τις πληροφορίες χρήσης του προϊόντος.

## **Προδιαγραφές προϊόντος**

Σε αυτή την ενότητα παρέχονται οι τεχνικές προδιαγραφές για το HP Photosmart. Για πλήρεις προδιαγραφές του προϊόντος, δείτε το Φύλλο δεδοµένων προϊόντος στην τοποθεσία [www.hp.com/support.](http://h20180.www2.hp.com/apps/Nav?h_pagetype=s-001&h_page=hpcom&h_client=s-h-e002-1&h_product=5058333&h_lang=el&h_cc=gr)

#### **Απαιτήσεις συστήµατος**

Οι απαιτήσεις του συστήµατος και του λογισµικού βρίσκονται στο αρχείο Readme.

Για πληροφορίες σχετικά µε µελλοντικές εκδόσεις του λειτουργικού συστήµατος και υποστήριξη, επισκεφτείτε την ηλεκτρονική τοποθεσία υποστήριξης της ΗΡ στο web στη διεύθυνση [www.hp.com/support](http://h20180.www2.hp.com/apps/Nav?h_pagetype=s-001&h_page=hpcom&h_client=s-h-e002-1&h_product=5058333&h_lang=el&h_cc=gr).

#### **Προδιαγραφές περιβάλλοντος**

- Συνιστώµενο εύρος θερµοκρασίας λειτουργίας: 15 ºC έως 32 ºC (59 ºF έως 90 ºF)
- Επιτρεπόµενα όρια θερµοκρασίας λειτουργίας: 5 ºC έως 40 ºC (41 ºF έως 104 ºF)
- Υγρασία: 20% έως 80% σχετική υγρασία χωρίς συµπύκνωση (συνιστάται), µέγιστο σηµείο δρόσου 25 ºC
- Όρια θερµοκρασίας εκτός λειτουργίας (αποθήκευση): -40 ºC έως 60 ºC (-40 ºF έως 140 ºF)
- Η εκτύπωση από τη συσκευή HP Photosmart µπορεί να είναι ελαφρώς παραµορφωµένη εάν υπάρχουν ισχυρά ηλεκτροµαγνητικά πεδία.
- Η HP συνιστά τη χρήση ενός καλωδίου USB µήκους µικρότερου ή ίσου µε 3 µέτρα για τον περιορισµό του θορύβου από ενδεχόµενα ισχυρά ηλεκτροµαγνητικά πεδία

#### **Προδιαγραφές εκτύπωσης**

- Η ταχύτητα εκτύπωσης διαφέρει ανάλογα µε την πολυπλοκότητα του εγγράφου
- Εκτύπωση σε µέγεθος πανοράµατος
- Μέθοδος: Θερµική εκτύπωση inkjet drop-on-demand
- Γλώσσα: PCL3 GUI

#### **Προδιαγραφές σάρωσης**

- Συµπεριλαµβάνεται πρόγραµµα επεξεργασίας εικόνας (Image editor)
- Ανάλυση: έως 1200 x 1200 ppi οπτικής ανάλυσης, 19.200 ppi βελτιωµένη (λογισµικό) Για περισσότερες πληροφορίες σχετικά µε την ανάλυση ppi, ανατρέξτε στο λογισµικό του σαρωτή.
- Έγχρωµη: 48 bit χρώµατος, 8 bit κλίµακα του γκρι (256 επίπεδα του γκρι)
- Μέγιστο µέγεθος σάρωσης από γυάλινη επιφάνεια: 21,6 x 29,7 cm

#### **Προδιαγραφές αντιγραφής**

- Ψηφιακή επεξεργασία εικόνας
- Ο µέγιστος αριθµός αντιγράφων ποικίλλει ανάλογα µε το µοντέλο.
- Η ταχύτητα της αντιγραφής διαφέρει ανάλογα µε την πολυπλοκότητα του εγγράφου και το µοντέλο
- Μέγιστη µεγέθυνση αντιγράφων από 200-400% (ανάλογα µε το µοντέλο)
- Μέγιστη σµίκρυνση αντιγράφων από 25-50% (ανάλογα µε το µοντέλο)

#### **Απόδοση δοχείων µελάνης**

Επισκεφθείτε τη διεύθυνση [www.hp.com/go/learnaboutsupplies](http://www.hp.com/go/learnaboutsupplies) για περισσότερες πληροφορίες σχετικά με τις υπολογιζόµενες αποδόσεις δοχείων.

#### <span id="page-42-0"></span>**Ανάλυση εκτύπωσης**

Για να βρείτε την καλύτερη ανάλυση εκτύπωσης, ανατρέξτε στο λογισµικό του εκτυπωτή.

### **Περιβαλλοντικό πρόγραµµα διαχείρισης προϊόντος**

Η Hewlett-Packard αναλαµβάνει να παρέχει προϊόντα ποιότητας µε τρόπο που δεν βλάπτει το περιβάλλον. Αυτό το προϊόν έχει σχεδιαστεί ώστε να είναι κατάλληλο για ανακύκλωση. Ο αριθµός των υλικών είναι ο ελάχιστος δυνατός και ταυτόχρονα έχει εξασφαλιστεί η κατάλληλη λειτουργικότητα και αξιοπιστία. Τα ανόµοια υλικά έχουν σχεδιαστεί µε τέτοιο τρόπο ώστε να είναι εύκολος ο διαχωρισµός τους. Οι συνδετήρες και οι άλλες συνδέσεις είναι εύκολο να εντοπιστούν, να προσπελαστούν και να αφαιρεθούν χρησιµοποιώντας κοινά εργαλεία. Τα µέρη υψηλής προτεραιότητας έχουν σχεδιαστεί ώστε να επιτρέπουν την εύκολη πρόσβαση, προκειµένου να είναι δυνατή η αποτελεσµατική αποσυναρµολόγηση και επισκευή τους.

Για περισσότερες πληροφορίες, επισκεφθείτε την τοποθεσία µε πληροφορίες για τη δέσµευση της HP για την προστασία του περιβάλλοντος στο Web, στη διεύθυνση:

[www.hp.com/hpinfo/globalcitizenship/environment/index.html](http://www.hp.com/hpinfo/globalcitizenship/environment/index.html)

Αυτή η ενότητα περιλαµβάνει τα παρακάτω θέµατα:

- Συµβουλές φιλικές προς το περιβάλλον
- Χρήση χαρτιού
- Πλαστικά εξαρτήµατα
- Φύλλα δεδοµένων [ασφάλειας](#page-43-0) υλικού
- [Κατανάλωση](#page-43-0) ενέργειας
- Πρόγραµµα [ανακύκλωσης](#page-43-0)
- Πρόγραµµα [ανακύκλωσης](#page-43-0) αναλωσίµων για εκτυπωτές ψεκασµού HP
- Χηµικές [ουσίες](#page-43-0)
- [Battery disposal in the Netherlands](#page-43-0)
- [Battery disposal in Taiwan](#page-43-0)
- **[Attention California users](#page-44-0)**
- **EU** battery directive

#### **Συµβουλές φιλικές προς το περιβάλλον**

Η HP δεσµεύεται να βοηθήσει τους πελάτες της να µειώσουν το ενεργειακό τους αποτύπωµα. Η HP παρέχει τις παρακάτω φιλικές προς το περιβάλλον συµβουλές για να σας βοηθήσει να εστιάσετε σε τρόπους εκτίµησης και µείωσης του αντίκτυπου των επιλογών εκτύπωσης που πραγµατοποιείτε. Εκτός από συγκεκριµένα χαρακτηριστικά αυτού του προϊόντος, µπορείτε να επισκεφθείτε τον ιστότοπο οικολογικών λύσεων της HP για περισσότερες πληροφορίες γύρω από τις περιβαλλοντικές πρωτοβουλίες της HP.

[www.hp.com/hpinfo/globalcitizenship/environment/](http://www.hp.com/hpinfo/globalcitizenship/environment/)

#### **Τα οικολογικά χαρακτηριστικά της συσκευής σας**

- **Πληροφορίες εξοικονόµησης ενέργειας**: Για να ορίσετε την κατάσταση πιστοποίησης ENERGY STAR® για αυτή την συσκευή, ανατρέξτε στην ενότητα [Κατανάλωση](#page-43-0) ενέργειας στη σελίδα 42.
- **Ανακυκλωµένα υλικά**: Για περισσότερες πληροφορίες σχετικά µε την ανακύκλωση των προϊόντων της HP, επισκεφτείτε την τοποθεσία:

[www.hp.com/hpinfo/globalcitizenship/environment/recycle/](http://www.hp.com/hpinfo/globalcitizenship/environment/recycle/)

#### **Χρήση χαρτιού**

Αυτό το προϊόν είναι κατάλληλο για χρήση ανακυκλωµένου χαρτιού σύµφωνα µε τα πρότυπα DIN 19309 και EN 12281:2002.

#### **Πλαστικά εξαρτήµατα**

Τα πλαστικά µέρη άνω των 25 γραµµαρίων επισηµαίνονται σύµφωνα µε τα διεθνή πρότυπα που βελτιώνουν την ικανότητα καθορισµού πλαστικών ειδών για σκοπούς ανακύκλωσης στο τέλος της διάρκειας ζωής του προϊόντος.

### <span id="page-43-0"></span>**Φύλλα δεδοµένων ασφάλειας υλικού**

Μπορείτε να λάβετε τα φύλλα δεδοµένων ασφαλείας υλικού (MSDS) από την τοποθεσία της HP στο Web, στη διεύθυνση:

#### [www.hp.com/go/msds](http://www.hp.com/go/msds)

#### **Κατανάλωση ενέργειας**

Ο εξοπλισµός εκτύπωσης και απεικόνισης της Hewlett-Packard που φέρει το λογότυπο ENERGY STAR® έχει εγκριθεί σύµφωνα µε τις προδιαγραφές για εξοπλισµό απεικόνισης που έχει ορίσει η υπηρεσία περιβαλλοντικής προστασίας ENERGY STAR των ΗΠΑ. Το παρακάτω σήµα θα εµφανίζεται σε προϊόντα απεικόνισης µε πιστοποίηση ENERGY STAR:

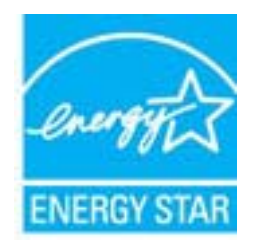

Πρόσθετες πληροφορίες σχετικά µε µοντέλα προϊόντων απεικόνισης µε πιστοποίηση ENERGY STAR υπάρχουν στη διεύθυνση: [www.hp.com/go/energystar](http://www.hp.com/go/energystar)

#### **Πρόγραµµα ανακύκλωσης**

Η HP προσφέρει πληθώρα προγραµµάτων επιστροφής και ανακύκλωσης προϊόντων σε πολλές χώρες/περιοχές, και συνεργάζεται µε ορισµένα από τα µεγαλύτερα κέντρα ανακύκλωσης ηλεκτρονικών ανά τον κόσµο. Η HP δεν εξαντλεί τους φυσικούς πόρους µεταπωλώντας ορισµένα από τα πιο δηµοφιλή της προϊόντα. Για περισσότερες πληροφορίες σχετικά µε την ανακύκλωση των προϊόντων της HP, επισκεφτείτε την τοποθεσία:

[www.hp.com/hpinfo/globalcitizenship/environment/recycle/](http://www.hp.com/hpinfo/globalcitizenship/environment/recycle/)

#### **Πρόγραµµα ανακύκλωσης αναλωσίµων για εκτυπωτές ψεκασµού HP**

Η ΗΡ έχει δεσµευτεί να προστατεύει το περιβάλλον. Το πρόγραµµα ανακύκλωσης αναλωσίµων για εκτυπωτές ψεκασµού HP είναι διαθέσιµο σε πολλές χώρες/περιοχές και επιτρέπει την ανακύκλωση των χρησιµοποιηµένων δοχείων µελάνης, χωρίς χρέωση. Για περισσότερες πληροφορίες, επισκεφθείτε την παρακάτω τοποθεσία Web:

[www.hp.com/hpinfo/globalcitizenship/environment/recycle/](http://www.hp.com/hpinfo/globalcitizenship/environment/recycle/)

#### **Χηµικές ουσίες**

Η HP έχει δεσµευθεί να παρέχει στους πελάτες της πληροφορίες σχετικά µε τις χηµικές ουσίες στα προϊόντα της, όπως απαιτείται για να συµµορφώνεται µε τις νόµιµες απαιτήσεις όπως αυτές των κανονισµών REACH *(Κανονισµός ΕΚ Αρ. 1907/2006 του Ευρωπαϊκού Κοινοβουλίου και του Συµβουλίου)*. Αναφορά χηµικών πληροφοριών για το προϊόν µπορεί να βρεθεί στη διεύθυνση: [www.hp.com/go/reach.](http://www.hp.com/go/reach)

#### **Battery disposal in the Netherlands**

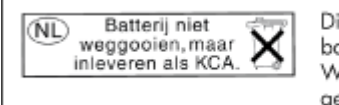

Dit HP Product bevat een lithium-manganese-dioxide batterij. Deze bevindt zich op de hoofdprintplaat. Wanneer deze batterij leeg is, moet deze volgens de geldende regels worden afgevoerd.

#### **Battery disposal in Taiwan**

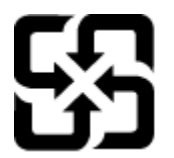

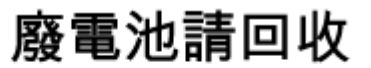

Please recycle waste batteries.

#### <span id="page-44-0"></span>**Attention California users**

The battery supplied with this product may contain perchlorate material. Special handling may apply. For more information, go to the following Web site:

[www.dtsc.ca.gov/hazardouswaste/perchlorate](http://www.dtsc.ca.gov/hazardouswaste/perchlorate)

#### **EU battery directive**

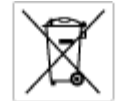

#### ے

**European Union Battery Directive**<br>This product combits a bottery flat is used to maintain data integrity of real time clock or product settings and is designed to last the life of the<br>product. Any ottempt to service or re

product. Any ottempt to service or replace this bottery should be performed by a qualified service technician.<br>**Directive sur les batteries de l'Union Européenne**<br>Ca produit contient une batterie qui permet de maintenir l'

Batterie-Richtlinie der Europäischen Union<br>Dieser Produkt enfalt eine Batterie, die dazu dient, die Datenintegrität der Echtzeitehr zowie der Produktsinatellungen zu erhalten, und die für die<br>Lebensdauer des Produkts aussi

Direttiva dell'Unione Europea relativa alla raccolta, al trattamento e allo smaltimento di batterie e accumulatori<br>Quato prodotto confene una batteria utilizzata per preservare l'integrità dei dell'aralogio in tempo reale

**Directiva sobre baterías de la Unión Europea**<br>Este producto contene una batería que se utiliza para cansevar la integridad de las datas del nelaj de tiempo real o la configuración del producto<br>y enó diseñada para durar to

Směrnice Evropské unie pro nakládání z bateriemi<br>Testo výrobek obschuje baterii, která zlouží k uchování správných dat hodin reálného času sebo nastavení výrobku. Baterie je navržena tok, aby<br>vydržela celou životnost výrob

#### EU's batteridirekti

eu a oannennanenne<br>Produktet indeholder et batteri, som brugestil at vedligeholde dataintegriteten for nedtidsur-eller produktindstillinger og er beregnet til at halde i<br>hele produktet: levetid. Service på batteriet eller

Richtlijn batterijen voor de Europese Unie<br>Dit product bevat een baterij die wordt gebruikt voor een juiste fijdsaarduiding van de klok en het behaud van de productimtellingen. Bovendien is<br>deze ontworpen om gedurende de l

#### Euroopa Liidu aku direktiiv

saat talee suure on ka kautatakse maalaja kela andmeühtuse või tode säiste säillamiseks. Aku on valmiststud kasma terve tode kasutusaja.<br>Akut tohib hooidada või vahetada ainult kvalifitseeritud hookkustehnik.

#### Euroopan unionin paristodirektiivi

Tämä laik siältä parison, jota käytetää reaaliaksisen kellon tietojen ja laiteen asetusten sälyttämiseen. Pariston on suunniteltu kestävän laitteen<br>koka käyttäiän ajan. Pariston mahdollinen karjaus tai vaihta on jätettävä

**Οδηγία της Ευρωπαϊκής Ένωσης για τις ηλικτρικές στήλες**<br>Αυτό το προϊόν περιλαμβάνει μια μπατορία, η οποία χρησιμοποιείται για τη διατήρηση της ακεραιότητας των δεδομένων ρολογιού πραγματικού<br>χρόνον ή των ρυθμίσεων προϊόν

Az Európai unió telepek és akkumulátorok direktívája<br>A temék totalnaz egy elenet, melynek feladata az, hagy biztosítos a valós idejű örs vagy a temék beállításainak adatístegrítását. Az elen úgy<br>von tervezve, hogy végig ki

**Eiropas Savienības Bateriju direktīva**<br>Pradukten ir baterija, ko iznasto reālā laika pulksteņa vai produkts iestetjumu datu integritātes saglabātanai, un tā ir paredzēta visam produkts<br>dzīves ciklom. Jebkura opkape vai ba

Europos Sąjungos baterijų ir akumuliatorių direktyva<br>Šians ganinyis yra baterija, kuti naudojana, kad bitų galina prižūrėti realaus laiko laikrodžio veikiną arba ganinio nuostatas ji skirta veikti<br>Visą ganinio eksploatovim

**Dyrektywa Unii Europejskiej w sprawie baterii i akumulatorów**<br>Produkt zawiera baterię wykorzystywaną do zachowania integralności danych zegora czasu rzeczywistego lub ustawień produktu, która<br>podtrzymuje działanie produkt

**Diretiva sobre baterias da União Européia**<br>Este produto contém uma botería que é usada pora manter a integridade dos dados do relógio em tempo neol ou dos configurações do produto e<br>é projetada para ter a meuma duração qu

**Smernica Európskej únie pre zaobshádzanie s batériami**<br>Tasto výrobok obsahuje batáriu, ktorá slúží na uchovanie správnych údajov hodín reálneho času alebo nastavaní výrobku. Batéria je slonžinovaná<br>tak, aby vydržala celú

**Direktiva Evropske unije o baterijah in akumulatorjih**<br>V tem izdeliu je baterija, ki zagotovlja natasčnost podatkov ure v realnem času ali nastavitev izdeka v celatni življenjski dobi izdelia. Kakstno kali<br>popesnio ali za

#### **EU:s batteridirektiv**

E

sus oamerarren<br>Produkte innehåler et bateri som amänds för att upptäthålla dota i reaklakkodan och produktinställningarna. Bateriet ska räcka produktens<br>Inda Ivslängd. Endast kvalikorade senicetekniker för utöra service på

**Директива за батерии на Европейския съюз**<br>Тозя продукт съдържа батерия, коита се наползва за подържане на цепоста на данние на часовника в реките време ити настройките за<br>продукта, създадена на кодържи през цепни живот н

**Directiva Uniunii Europene referitoare la baterii**<br>Acat producemține a bateia com este utilizată pentru a menține integritatea datelor ceaului de timp neal sou satărilor produsului și core este<br>proiectată să foncționeze p

## <span id="page-45-0"></span>**Ρύθµιση της λειτουργίας εξοικονόµησης ενέργειας**

Όταν απενεργοποιείτε τη συσκευή HP Photosmart, εισέρχεται σε λειτουργία εξοικονόµησης ενέργειας από προεπιλογή. Με αυτό τον τρόπο, η συσκευή εξοικονοµεί περισσότερη ενέργεια αλλά ενδέχεται να χρειάζεται περισσότερο χρόνο από τον αναµενόµενο για να ενεργοποιηθεί. Επιπλέον, όταν απενεργοποιείτε τη συσκευή ενώ βρίσκεται σε λειτουργία εξοικονόµησης ενέργειας, η συσκευή HP Photosmart ενδέχεται να µην µπορέσει να ολοκληρώσει ορισµένες αυτοµατοποιηµένες εργασίες συντήρησης. Εάν βλέπετε συχνά µηνύµατα στην οθόνη της συσκευής για σφάλµα του ρολογιού πραγµατικού χρόνου ή εάν θέλετε να µειώσετε τον χρόνο ενεργοποίησης, µπορείτε να απενεργοποιήσετε τη λειτουργία εξοικονόµησης ενέργειας.

**Σηµείωση** Η λειτουργία είναι από προεπιλογή ενεργοποιηµένη.

#### **Για να ρυθµίσετε την ώρα ή να απενεργοποιήσετε τη λειτουργία εξοικονόµησης ενέργειας**

**1.** Πατήστε το εικονίδιο **Setup (Ρύθµιση)** στην αρχική οθόνη.

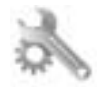

- **2.** Επιλέξτε **Preferences** (Προτιµήσεις).
- **3.** Πατήστε το κάτω βέλος για να µετακινηθείτε στις επιλογές και επιλέξτε **Energy Save Mode** (Κατάστ. εξοικ. ενέργ.).
- **4.** Πατήστε **Μετά από 15 λεπτά** ή **Μετά από 5 λεπτά** ή **Off** (Απενεργοποίηση).

### **Ρύθµιση αυτόµατης απενεργοποίησης**

Όταν είναι ενεργοποιηµένη η λειτουργία αυτόµατης απενεργοποίησης, ο εκτυπωτής απενεργοποιείται αυτόµατα µετά από δύο ώρες αδράνειας. Έτσι εξοικονοµείται ενέργεια. Ωστόσο, εάν απενεργοποιηθεί ο εκτυπωτής, οι εργασίες εκτύπωσης που στέλνονται µέσω του δικτύου θα διαγραφούν.

**Σηµείωση** Η λειτουργία αυτή είναι ενεργοποιηµένη από προεπιλογή, αλλά όταν ο εκτυπωτής είναι επιτυχώς συνδεδεµένος στο δίκτυο, απενεργοποιείται αυτόµατα. Θα πρέπει να την ενεργοποιήσετε µε µη αυτόµατο τρόπο. Αφού την ενεργοποιήσετε µε µη αυτόµατο τρόπο, θα παραµείνει ενεργοποιηµένη και δεν θα απενεργοποιηθεί αυτόµατα από κανένα συµβάν.

**Για να ενεργοποιήσετε ή να απενεργοποιήσετε τη λειτουργία αυτόµατης απενεργοποίησης**

**1.** Πατήστε το εικονίδιο **Setup (Ρύθµιση)** στην αρχική οθόνη.

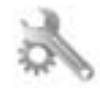

- **2.** Επιλέξτε **Preferences** (Προτιµήσεις).
- **3.** Πατήστε το κάτω βέλος για να µετακινηθείτε στις επιλογές και επιλέξτε **Αυτόµατη απενεργοποίηση**.
- **4.** Επιλέξτε **Ενεργ.** ή **Off** (Απενεργοποίηση).

### **Κανονισµοί**

Η συσκευή HP Photosmart πληροί τις απαιτήσεις προϊόντος που έχουν τεθεί από ρυθµιστικούς φορείς της χώρας/ περιοχής σας.

Αυτή η ενότητα περιλαµβάνει τα παρακάτω θέµατα:

- Κωδικός [αναγνώρισης](#page-46-0) µοντέλου σύµφωνα µε τους κανονισµούς
- [FCC statement](#page-46-0)
- [VCCI \(Class B\) compliance statement for users in Japan](#page-46-0)
- <span id="page-46-0"></span>• [Notice to users in Japan about the power cord](#page-47-0)
- Σηµείωση κανονισµών για την [Ευρωπαϊκή](#page-47-0) Ένωση
- [Notice to users in Korea](#page-48-0)
- [Notice to users in Germany](#page-48-0)
- [Noise emission statement for Germany](#page-48-0)

#### **Κωδικός αναγνώρισης µοντέλου σύµφωνα µε τους κανονισµούς**

Για σκοπούς αναγνώρισης σε σχέση µε τους κανονισµούς, το προϊόν σας διαθέτει έναν Κωδικό αναγνώρισης µοντέλου σύµφωνα µε τους κανονισµούς. Ο Κωδικός αναγνώρισης µοντέλου του προϊόντος σας είναι SNPRB-1101-01. Αυτός ο Κωδικός αναγνώρισης δεν πρέπει να συγχέεται µε το όνοµα µάρκετινγκ (HP Photosmart 6510 series κ.λπ.) ή τους αριθµούς προϊόντος (CQ761 κ.λπ.).

#### **FCC statement**

#### **FCC statement**

The United States Federal Communications Commission (in 47 CFR 15.105) has specified that the following notice be brought to the attention of users of this product.

This equipment has been tested and found to comply with the limits for a Class B digital device, pursuant to Part 15 of the FCC Rules. These limits are designed to provide reasonable protection against harmful interference in a residential installation. This equipment generates, uses and can radiate radio frequency energy and, if not installed and used in accordance with the instructions, may cause harmful interference to radio communications. However, there is no quarantee that interference will not occur in a particular installation. If this equipment does cause harmful interference to radio or television reception, which can be determined by turning the equipment off and on, the user is encouraged to try to correct the interference by one or more of the following measures:

- Reorient the receiving antenna.
- Increase the separation between the equipment and the receiver.
- Connect the equipment into an outlet on a circuit different from that to which the receiver is connected.
- Consult the dealer or an experienced radio/TV technician for help.
- For further information, contact:

Manager of Corporate Product Regulations Hewlett-Packard Company 3000 Hanover Street Palo Alto, Ca 94304  $(650)$  857-1501

#### Modifications (part 15.21)

The FCC requires the user to be notified that any changes or modifications made to this device that are not expressly approved by HP may void the user's authority to operate the equipment.

This device complies with Part 15 of the FCC Rules. Operation is subject to the following two conditions: (1) this device may not cause harmful interference, and (2) this device must accept any interference received, including interference that may cause undesired operation.

#### **VCCI (Class B) compliance statement for users in Japan**

この装置は、クラスB情報技術装置です。この装置は、家庭環境で使用することを目的として いますが、この装置がラジオやテレビジョン受信機に近接して使用されると、受信障害を引き 起こすことがあります。取扱説明書に従って正しい取り扱いをして下さい。

VCCI-B

### <span id="page-47-0"></span>**Notice to users in Japan about the power cord**

#### 製品には、同梱された電源コードをお使い下さい。 同梱された電源コードは、他の製品では使用出来ません。

### **Σηµείωση κανονισµών για την Ευρωπαϊκή Ένωση**

Τα προϊόντα που φέρουν τη σήµανση CE συµµορφώνονται µε τις ακόλουθες Οδηγίες ΕΕ:

- Οδηγία χαµηλής τάσης 2006/95/ΕC
- Οδηγία ηλεκτροµαγνητικής συµβατότητας 2004/108/ΕC
- Οδηγία Ecodesign 2009/125/EC, όπου ισχύει

Η συµµόρφωση CE αυτού του προϊόντος είναι έγκυρη µόνο εάν το προϊόν τροφοδοτείται από ένα σωστό τροφοδοτικό AC µε σήµανση CE, το οποίο παρέχεται από την HP.

Εάν αυτό το προϊόν έχει τηλεπικοινωνιακή λειτουργία, συµµορφώνεται επίσης µε τις υποχρεωτικές απαιτήσεις της ακόλουθης οδηγίας ΕΕ:

• Οδηγία & περί ραδιοεξοπλισµού 1999/5/ΕC

Η συµµόρφωση µε τις οδηγίες αυτές δηλώνει συµµόρφωση µε τα ισχύοντα εναρµονισµένα ευρωπαϊκά πρότυπα που αναφέρονται στην ∆ήλωση συµµόρφωσης ΕΕ της HP για αυτό το προϊόν ή τη σειρά προϊόντων και είναι διαθέσιµη (µόνο στα αγγλικά) είτε στην τεκµηρίωση του προϊόντος είτε στην ακόλουθη τοποθεσία στο web: [www.hp.com/go/certificates](http://www.hp.com/go/certificates) (πληκτρολογήστε τον αριθµό του προϊόντος στο πεδίο αναζήτησης).

Η συµµόρφωση υποδεικνύεται µε την τοποθέτηση µίας από τις ακόλουθες σηµάνσεις συµµόρφωσης επάνω στο προϊόν:

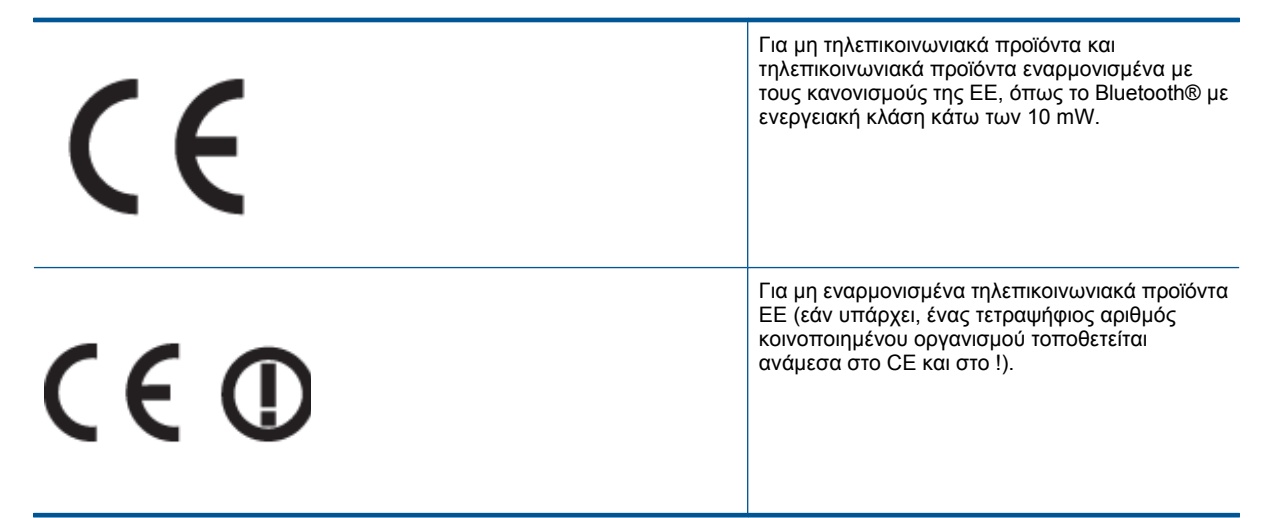

Ανατρέξετε στην ετικέτα κανονισµών που υπάρχει στο προϊόν.

Η τηλεπικοινωνιακή λειτουργία αυτού του προϊόντος µπορεί να χρησιµοποιηθεί στις ακόλουθες χώρες ΕΕ και Ευρωπαϊκής Ζώνης Ελευθέρων Συναλλαγών: Αυστρία, Βέλγιο, Βουλγαρία, Κύπρος, ∆ηµοκρατία της Τσεχίας, ∆ανία, Εσθονία, Φινλανδία, Γαλλία, Γερµανία, Ελλάδα, Ουγγαρία, Ισλανδία, Ιρλανδία, Ιταλία, Λετονία, Λιχτενστάιν, Λιθουανία, Λουξεµβούργο, Μάλτα, Ολλανδία, Νορβηγία, Πολωνία, Πορτογαλία, Ρουµανία, ∆ηµοκρατία της Σλοβακίας, Σλοβενία, Ισπανία, Σουηδία, Ελβετία και Ηνωµένο Βασίλειο.

Το τηλεφωνικό βύσµα (δεν είναι διαθέσιµο σε όλα τα προϊόντα) προορίζεται για σύνδεση µε αναλογικά τηλεφωνικά δίκτυα.

#### **Προϊόντα µε ασύρµατες συσκευές LAN**

• Ορισµένες χώρες µπορεί να έχουν συγκεκριµένες υποχρεώσεις ή ειδικές απαιτήσεις όσον αφορά τη λειτουργία των ασύρµατων δικτύων LAN, όπως η αποκλειστική χρήση σε εσωτερικό χώρο ή οι περιορισµοί για τα διαθέσιµα κανάλια. Βεβαιωθείτε ότι οι τοπικές ρυθµίσεις του ασύρµατου δικτύου είναι σωστές.

#### <span id="page-48-0"></span>**Γαλλία**

• Για τη λειτουργία ασύρµατου LAN 2,4 GHz αυτού του προϊόντος, ισχύουν ορισµένοι περιορισµοί: Αυτό το προϊόν µπορεί να χρησιµοποιηθεί σε εσωτερικό χώρο για ολόκληρο το φάσµα συχνοτήτων από 2400 έως 2483,5 MHz (κανάλια 1-13). Για χρήση σε εξωτερικό χώρο, µπορεί να χρησιµοποιηθεί µόνο το φάσµα συχνοτήτων από 2400 έως 2454 MHz (κανάλια 1-7). Για τις πιο πρόσφατες απαιτήσεις, ανατρέξτε στην τοποθεσία [www.arcep.fr.](http://www.arcep.fr)

Για θέµατα κανονισµών µπορείτε να απευθύνεστε στη διεύθυνση:

Hewlett-Packard GmbH, Dept./MS: HQ-TRE, Herrenberger Strasse 140, 71034 Boeblingen, GERMANY

#### **Notice to users in Korea**

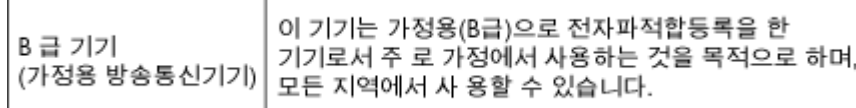

#### **Notice to users in Germany**

### GS-Erklärung (Deutschland)

Das Gerät ist nicht für die Benutzung im unmittelbaren Gesichtsfeld am Bildschirmarbeitsplatz vorgesehen. Um störende Reflexionen am Bildschirmarbeitsplatz zu vermeiden, darf dieses Produkt nicht im unmittelbaren Gesichtsfeld platziert werden.

### **Noise emission statement for Germany**

### Geräuschemission

LpA < 70 dB am Arbeitsplatz im Normalbetrieb nach DIN 45635 T. 19

### **∆ηλώσεις κανονισµών ασύρµατης λειτουργίας**

Αυτή η ενότητα περιλαµβάνει τις παρακάτω πληροφορίες κανονισµών για ασύρµατα προϊόντα:

- Exposure to radio frequency radiation
- [Notice to users in Brazil](#page-49-0)
- **[Notice to users in Canada](#page-49-0)**
- **[European Union regulatory notice](#page-49-0)**
- [Notice to users in Taiwan](#page-50-0)

#### **Exposure to radio frequency radiation**

#### **Exposure to radio frequency radiation**

Caution The radiated output power of this device is far below the FCC radio frequency exposure limits. Nevertheless, the device shall be used in such a manner that the potential for human contact during normal operation is minimized. This product and any attached external antenna, if supported, shall be placed in such a manner to minimize the potential for human contact during normal operation. In order to avoid the possibility of exceeding the FCC radio frequency exposure limits, human proximity to the antenna shall not be less than 20 cm (8 inches) during normal operation.

### <span id="page-49-0"></span>**Notice to users in Brazil**

#### Aviso aos usuários no Brasil

Este equipamento opera em caráter secundário, isto é, não tem direito à proteção contra interferência prejudicial, mesmo de estações do mesmo tipo, e não pode causar interferência a sistemas operando em caráter primário. (Res.ANATEL 282/2001).

### **Notice to users in Canada**

#### Notice to users in Canada/Note à l'attention des utilisateurs canadiens

For Indoor Use. This digital apparatus does not exceed the Class B limits for radio noise emissions from the digital apparatus set out in the Radio Interference Regulations of the Canadian Department of Communications. The internal wireless radio complies with RSS 210 and RSS GEN of Industry Canada.

Utiliser à l'intérieur. Le présent appareil numérique n'émet pas de bruit radioélectrique dépassant les limites applicables aux appareils numériques de la classe B prescrites dans le Règlement sur le brouillage radioélectrique édicté par le ministère des Communications du Canada. Le composant RF interne est conforme a la norme RSS-210 and RSS GEN d'Industrie Canada.

### **European Union regulatory notice**

#### Products with 2.4-GHz wireless LAN devices

#### **France**

L'utilisation de cet equipement (2.4 GHz Wireless LAN) est soumise a certaines restrictions: Cet equipement peut etre utilise a l'interieur d'un batiment en utilisant toutes les frequences de 2400 a 2483.5 MHz (Chaine 1-13). Pour une utilisation en environement exterieur, vous devez utiliser les frequences comprises entre 2400-2454 MHz (Chaine 1-9). Pour les dernieres restrictions, voir http://www.arcep.fr

#### Italia

E'necessaria una concessione ministeriale anche per l'uso del prodotto. Verifici per favore con il proprio distributore o direttamente presso la Direzione Generale Pianificazione e Gestione Frequenze.

### <span id="page-50-0"></span>**Notice to users in Taiwan**

### 低功率電波輻射性電機管理辦法

#### 第十二條

經型式認證合格之低功率射頻電機,非經許可,公司、商號或使用者均不得擅自變更頻 率、加大功率或變更設計之特性及功能。

第十四條

低功率射频電機之使用不得影響飛航安全及干擾合法通信;經發現有干擾現象時,應立 即停用,並改善至無干擾時方得繼續使用。

前項合法通信,指依電信法規定作業之無線電通信。低功率射頻電機須忍受合法通信或 工業、科學及醫藥用電波輻射性電機設備之干擾。

# <span id="page-52-0"></span>**Ευρετήριο**

#### **Α**

ανακύκλωση δοχεία µελάνης [42](#page-43-0) αντιγραφή προδιαγραφές [40](#page-41-0) απαιτήσεις συστή µατος [40](#page-41-0)

### **∆**

δίκτυο κάρτα διασύνδεσης [29,](#page-30-0) [30](#page-31-0)

#### **Ε**

εγγύηση [38](#page-39-0) εκτύπωση προδιαγραφές [40](#page-41-0)

#### **Κ**

κανονισ µοί [44](#page-45-0) κάρτα διασύνδεσης [29,](#page-30-0) [30](#page-31-0) κου µπιά, πίνακας ελέγχου [7](#page-8-0)

#### **Μ**

µετά την περίοδο υποστήριξης [38](#page-39-0)

### **Π**

περιβάλλον Περιβαλλοντικό πρόγραµµ α διαχείρισης προϊόντος [41](#page-42-0) προδιαγραφές περιβάλλοντος [40](#page-41-0) πίνακας ελέγχου κου µπιά [7](#page-8-0) λειτουργίες [7](#page-8-0)

### **Σ**

σάρωση προδιαγραφές σάρωσης [40](#page-41-0) ση µειώσεις κανονισ µών αριθ µός αναγνώρισης µοντέλου κανονισ µών [45](#page-46-0) δηλώσεις ασύρ µατης λειτουργίας  $47$ 

#### **Τ**

τεχνικές πληροφορίες απαιτήσεις συστή µατος [40](#page-41-0) προδιαγραφές αντιγραφής [40](#page-41-0) προδιαγραφές εκτύπωσης [40](#page-41-0) προδιαγραφές περιβάλλοντος [40](#page-41-0) προδιαγραφές σάρωσης [40](#page-41-0) τηλεφωνική υποστήριξη [38](#page-39-0)

#### **Υ**

υποστήριξη πελατών εγγύηση [38](#page-39-0)

### **Χ**

χρονική περίοδος τηλεφωνικής υποστήριξης χρονική περίοδος υποστήριξης [38](#page-39-0)